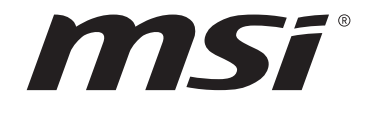

# **Intel® 600 Serie BIOS**

### **Benutzerhandbuch**

Motherboard

## **Inhalt**

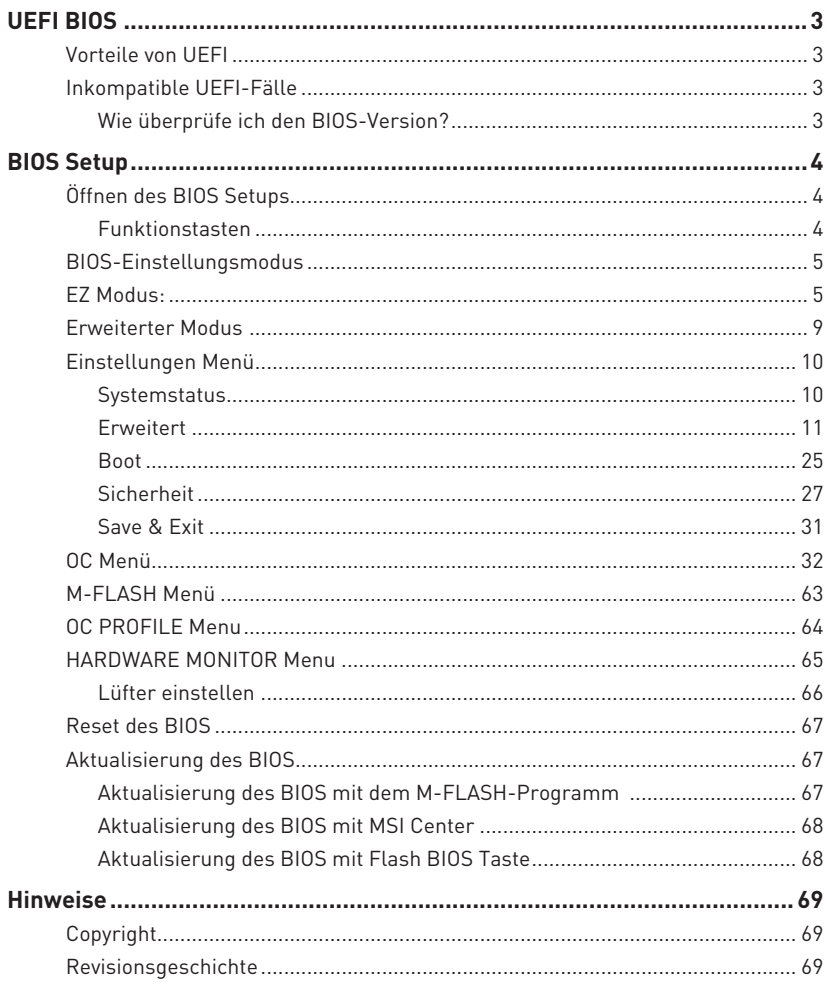

## <span id="page-2-0"></span>**UEFI BIOS**

Das MSI UEFI-BIOS ist mit der UEFI-Architektur (Unified Extensible Firmware Interface) kompatibel. Das UEFI-BIOS hat viele neue Funktionen und besitzt Vorteile, die das traditionelle BIOS nicht bieten kann. Es wird zukünftige PCs und Geräte, die der UEFI-Firmware-Architektur entsprechen, vollständig unterstützen. Das MSI UEFI-BIOS verwendet UEFI als Standard-Startmodus, um die Funktionen des neuen Chipsatzes voll auszunutzen. Es verfügt jedoch weiterhin über einen CSM-Modus (Compatibility Support Module), der mit älteren Geräten kompatibel ist. Auf diese Weise können Sie ältere Geräte nachträglich durch UEFI-kompatible Geräte ersetzen.

## **⚠Wichtig**

Der Begriff "BIOS" bezieht sich in diesem Benutzerhandbuch auf das UEFI-BIOS, sofern nicht anders angegeben.

### **Vorteile von UEFI**

**∙** Schnelles Booten - UEFI kann das Betriebssystem direkt booten und den BIOS-Selbsttestprozess speichern. Außerdem entfällt die Zeit, um während des POST in den CSM-Modus zu wechseln.

- **∙** Unterstützt Festplattenpartitionen, die größer als 2 TB sind.
- **∙** Unterstützt mehr als 4 primäre Partitionen mit einer GUID-Partitionstabelle (GPT).
- **∙** Unterstützt eine unbegrenzte Anzahl an Partitionen.

**∙** Unterstützt den vollen Funktionsumfang neuer Geräte – neue Geräte bieten möglicherweise keine Abwärtskompatibilität.

**∙** Unterstützt sicheren Start – UEFI kann die Gültigkeit des Betriebssystems überprüfen, um sicherzustellen, dass keine Malware den Startvorgang beeinträchtigt.

### **Inkompatible UEFI-Fälle**

**∙ 32-Bit-Windows-Betriebssystem** - Dieses Motherboard unterstützt nur das 64-Bit-Windows 10/ Windows 11-Betriebssystem.

**∙ Ältere Grafikkarten** - Das System erkennt Ihre Grafikkarte. Bei Erkennung einer nicht kompatiblen Grafikkarte wird die Warnmeldung **"Auf dieser Grafikkarte wurde keine GOP-Unterstützung (Graphics Output Protocol) erkannt"** angezeigt.

## **⚠Wichtig**

Wir empfehlen Ihnen, eine GOP / UEFI-kompatible Grafikkarte zu nutzen oder eine CPU mit integrierter Grafikeinheit zu verwenden, um eine normale Funktion des Systems zu gewährleisten.

#### **Wie überprüfe ich den BIOS-Version?**

Nach dem Aufrufen des BIOS können Sie den **BIOS-Version** oben auf dem Bildschirm überprüfen.

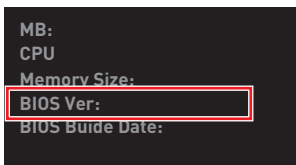

## <span id="page-3-0"></span>**BIOS Setup**

Die Standardeinstellungen bieten die optimale Leistung für die Systemstabilität unter Normalbedingungen. Sie sollten **immer die Standardeinstellungen behalten**, um mögliche Schäden des Systems oder Boot-Fehler zu vermeiden, außer Sie besitzen ausreichende BIOS Kenntnisse.

## **⚠Wichtig**

**∙** Die BIOS-Setup-Bildschirme, Optionen und Einstellungen in diesem Handbuch dienen nur als Referenz und können von dem von Ihnen erworbenen Motherboard abweichen. Detaillierte Bildschirme, Einstellungen und Optionen finden Sie in der aktuellen BIOS-Version Ihres Systems.

**∙** BIOS Funktionen werden für eine bessere Systemleistung kontinuierlich aktualisiert. Deswegen können die Beschreibungen leicht von der letzten Fassung des BIOS abweichen und sollten demnach nur als Anhaltspunkte dienen. Für eine Beschreibung der BIOS Funktionen rufen Sie die **HELP** Informationstafel aus.

**∙** Die BIOS-Optionen und -Einstellungen für jedes Motherboard können je nach BIOS-Version geringfügig variieren. Einstellungen und Optionen finden Sie im tatsächlichen BIOS Ihres Systems.

### **Öffnen des BIOS Setups**

Während des BOOT-Vorgangs drücken Sie die Taste **ENTF**, wenn die Meldung **Press DEL key to enter Setup Menu, F11 to enter Boot Menu** erscheint.

#### **Funktionstasten**

- **F1**: Allgemeine Hilfe
- **F2**: Hinzufügen/Entfernen eines Favoritenpunkts
- **F3**: Öffnen des Favoriten Menüs
- **F4**: Öffnen des Menüs CPU-Spezifikationen
- **F5**: Öffnen des Memory-Z Menüs
- **F6**: Laden der ursprünglichen Setup-Standardwerte
- **F7**: Wechselt zwischen dem Erweiterten-Modus und EZ-Modus
- **F8**: OC-Profil wird vom USB-Stick geladen
- **F9**: OC-Profil wird auf einem USB-Stick gespeichert
- **F10: Speichern oder Zurücksetzen der Änderungen\***
- **F12**: Macht einen Screenshot und speichert auf einen FAT/FAT32-USB-Laufwerk.

**Strg+F**: Öffnet die Suchseite

\* Beim Drücken der F10 Taste wird das Fenster zum Speichern der Einstellungen angezeigt. Wählen Sie **Yes**, um die Wahl zu bestätigen, oder **No**, um die derzeitige Einstellung beizubehalten.

### <span id="page-4-0"></span>**BIOS-Einstellungsmodus**

Sie können das BIOS in zwei Modi konfigurieren: Im EZ-Modus und im erweiterten Modus. Bitte drücken Sie F7, um zwischen diesen beiden Modi zu wechseln.

### **EZ Modus:**

Im EZ-Modus können Sie die Grundinformationen des Systems einsehen und grundlegende Einstellungen konfigurieren. Um sich die erweiterten BIOS-Einstellungen anzeigen zu lassen, aktivieren Sie bitte den Erweiterten Modus durch Drücken des Setup Modus Schalter oder der Funktionstaste **F7**.

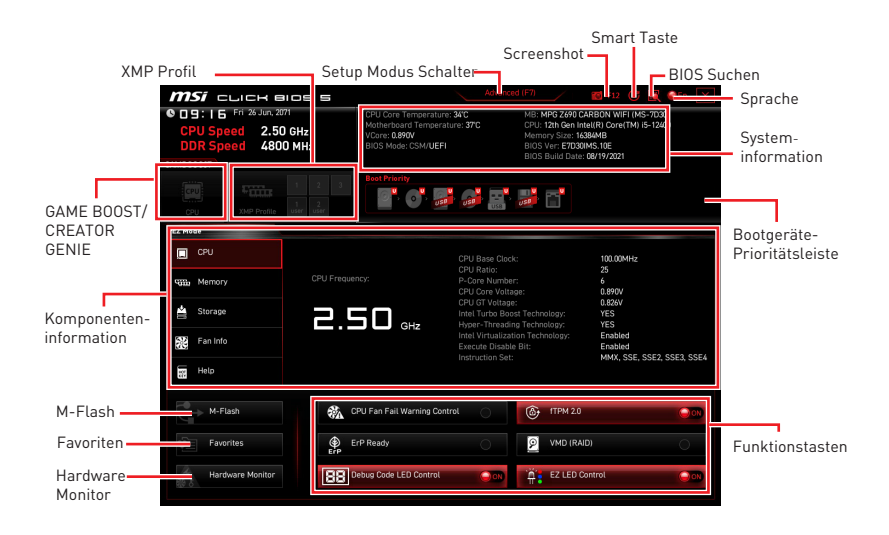

**∙ GAME BOOST** - Klicken Sie den Schalter, um GAME BOOST für OC zu wechseln. Diese Funktion kann nur dann genutzt werden, wenn sowohl das Motherboard als auch die CPU diese Funktion unterstützen.

## **⚠Wichtig**

Bitte ändern Sie keine Werte im BIOS-Menü während **GAME BOOST** aktiviert ist, um die optimale Leistung und Systemstabilität zu erhalten.

**∙ CREATOR GENIE** - Klicken Sie auf die Schaltfläche, um CREATOR GENIE für Leistungsoptimierung zu wechseln.

## **⚠Wichtig**

Bitte ändern Sie keine Werte im OC Menü und laden Sie keine Standardwerte während **CREATOR GENIE** aktiviert ist, um die optimale Leistung und Stabilität des Systems zu gewährleisten.

**∙ XMP Profil** - Mit dieser Option können Sie das XMP-Profil auswählen, dessen Speicher übertaktet werden soll. Diese Funktion steht nur zur Verfügung, wenn das System, Speicher und CPU die XMP-Technik unterstützen.

**∙ Setup Modus Schalter** - Mit dieser Registerkarte oder der F7-Taste können Sie zwischen dem Erweiterten-Modus und EZ-Modus wechseln.

**∙ Screenshot** - Wählen Sie diese Registerkarte oder betätigen Sie die F12-Taste, um einen Screenshot zu machen und auf einen FAT/FAT32-USB-Laufwerk zu speichern.

**∙ BIOS Suchen** - Klicken Sie auf diese Registerkarte oder die **Strg+F** Taste um die Suchseite anzuzeigen. Mit der Funktion können Sie durch Eingabe eines Suchbegriffs nach BIOS-Einträgen suchen. Bewegen Sie den Mauszeiger über einen freien Bereich und klicken Sie mit der rechten Maustaste, um die Suchseite zu schließen.

## **⚠Wichtig**

Auf der Suchseite stehen nur die **F6-**, **F10-** und **F12-**Funktionstasten zur Verfügung.

**∙ Smart-Taste** - Bietet vier Funktionsmodi und kann über die Reset-Taste erreicht werden.

**▪ Reset** - Drücken Sie die Reset-Taste, um das System zurückzusetzen.

**▪ Mystic Light Ein/ Aus** - Drücken Sie die Reset-Taste, um alle integrierten LEDs ein- und auszuschalten.

## **⚠Wichtig**

Die Funktionsweise der "Mystic Light Ein/ Aus"-Option steht nicht zur Verfügung, wenn der LED\_SW1 (EZ LED Control) Schalter AUS gestellt wird.

**▪ Safe Boot** - Drücken Sie die Taste und starten Sie das System gleichzeitig, um im Safe Boot-Modus zu booten. Das System bootet mit den Standardeinstellungen und senkt den PCIe-Modus (von der CPU).

**▪ Turbo Fan** - Drücken Sie die Reset-Taste, um alle Lüfter mit voller Geschwindigkeit oder Standardgeschwindigkeit zu betreiben.

#### **▪ Konfiguration der Smart-Taste**

- **1.** Klicken Sie auf Smart-Taste und wählen Sie einen Funktionsmodus.
- **2.** Drücken Sie **F10**, um die Änderung zu speichern, und wählen Sie **Ja**, um das System neu zu starten.

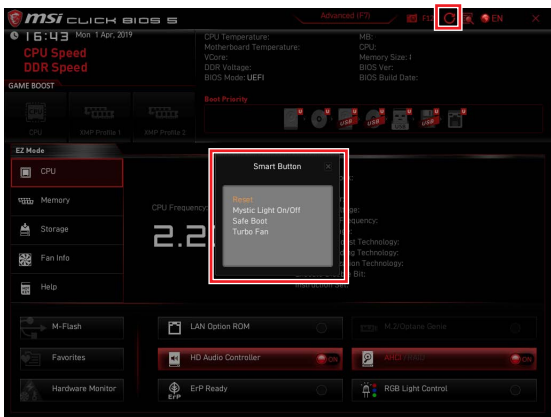

**∙ Sprache** - Hier können Sie die Sprache der BIOS-Einstellungen auswählen.

**∙ Systeminformationen** - Diese zeigt CPU/ DDR-Frequenz, CPU/ MB-Temperatur, MB/ CPU-Typ, Speicherkapazität, CPU/ DDR-Spannung, BIOS-Version und Erstellungs-Datum.

**∙ Boot-Geräte Prioritätsleiste** - Sie können die Gerätesymbole verschieben, um die Startreihenfolge zu ändern. Die Bootreihenfolge sind mit "hoch"(links) bis "niedrig" (rechts) bezeichnet.

**∙ Komponenteninformation** - Klicken Sie auf die Schaltfläche **CPU**, **Memory**, **Storage**, **Fan Info** und **Help** auf der linken Seite, um die Informationen der angeschlossenen Komponente anzuzeigen.

**∙ Funktionstasten** - Aktivieren oder deaktivieren Sie diese Funktionen durch Anklicken der Schaltfläche. Die Funktion ist aktiviert, wenn die Taste Auf EIN anzeigt.

**▪ CPU-Lüfterfehler-Warnsteuerung** - Aktiviert oder deaktiviert die Anzeige der CPU-Lüfterfehler-Warnmeldung auf dem POST.

**▪ VMD (RAID)** - Aktiviert oder deaktiviert die Intel VMD für RAID- und Optane-Funktionen.

**▪ fTPM 2.0** - Aktiviert oder deaktiviert die Firmware-TPM-Steuerung.

**▪ Thunderbolt Control** - Aktiviert oder deaktiviert die Unterstützung von Thunderbolt-E / A-Geräten.

**▪ ErP Ready** - Aktiviert oder deaktiviert den Stromverbrauch des Systems gemäß der ErP-Regelung.

- **▪ Debug Code LED-Steuerung** Aktiviert oder deaktiviert die Debug-Code-LED.
- **▪ EZ LED-Steuerung** Schaltet alle LEDs des Motherboards ein oder aus.
- **▪ HD Audio Controller** Aktiviert oder deaktiviert den HD audio Controller.

**∙ M-Flash** - Ein Klick auf diese Schaltfläche öffnet M-Flash mit dem Sie das BIOS mit einem USB-Flash-Laufwerk aktualisieren.

**∙ Hardware Monitor** - Ein Klick auf diese Schaltfläche öffnet das Menü des Hardware Monitor mit dem Sie die Lüfterdrehzahl in Prozent manuell steuern.

**∙ Favoriten** - Klicken Sie auf diese Schaltfläche oder drücken Sie die Taste **F3**, um das Fenster Favoriten anzuzeigen. Es bietet fünf Menüs zum Erstellen eines persönlichen BIOS-Menüs, in dem Sie bevorzugte/ häufig verwendete BIOS-Einstellungsoptionen speichern und darauf zugreifen können.

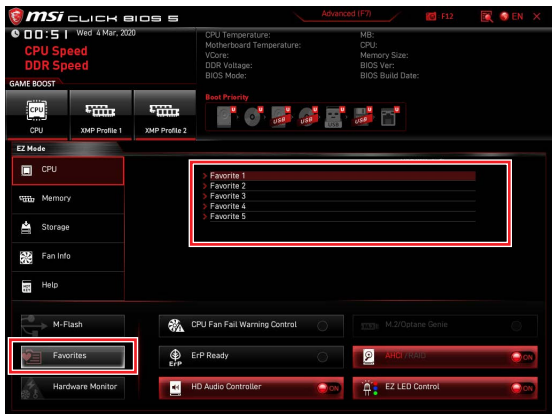

#### **▪ Um ein BIOS-Punkte zu einer Favoritenmenü hinzufügen**

- **1.** Sie können nicht nur über einen Eintrag im BIOS-Menü sondern auch auf der Suchseite auswählen.
- **2.** Klicken Sie mit der rechten Maustaste oder drücken Sie die Taste **F2**.
- **3.** Wählen Sie die gewünschte Seite aus und klicken Sie auf **OK**.

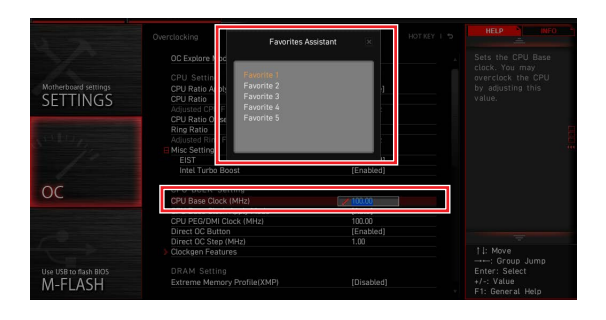

#### **▪ Um ein BIOS-Punkte von Favoritenmenü zu löschen**

- **1.** Wählen Sie einen BIOS-Eintrag auf einer Favoritenmenü.
- **2.** Klicken Sie mit der rechten Maustaste oder drücken Sie die Taste **F2**.
- **3.** Wählen Sie Delete aus und klicken Sie auf **OK**.

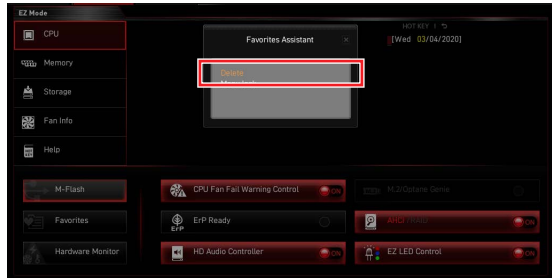

### <span id="page-8-0"></span>**Erweiterter Modus**

Drücken Sie den **Setup Modus Schalter** oder die Funkionstaste **F7**, um zwischen dem EZ-Modus und Erweiterten-Modus im BIOS-Setup zu wechseln.

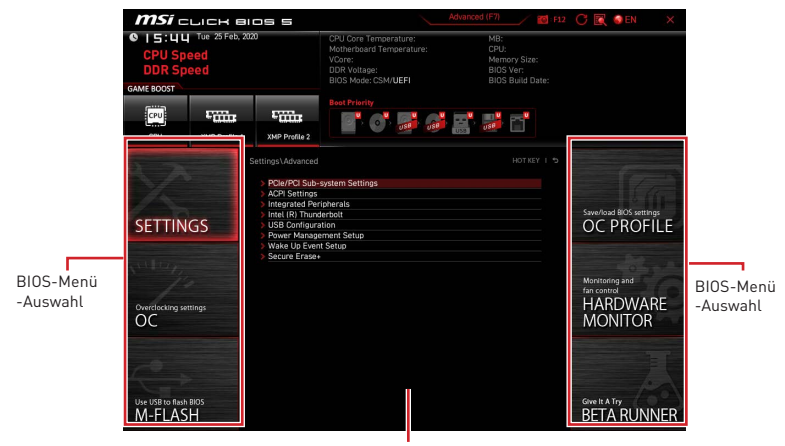

Menüanzeige

**∙ BIOS-Menü-Auswahl** - Die folgenden Optionen stehen zur Verfügung:

**▪ SETTINGS** - Mit diesem Menü können Sie die Parameter für Chipsatz, Boot-Geräte angeben.

**▪ OC** - Hier können Sie die Frequenz und Spannung anpassen. Die Erhöhung der Frequenz kann eine bessere Leistung erreichen.

**▪ M-FLASH** - M-Flash erlaubt es, das BIOS mit einem USB-Flash-Laufwerk zu aktualisieren.

**▪ OC PROFILE** - In diesem Menü werden die verschiedenen Overclocking-Profile gespeichert.

**▪ HARDWARE MONITOR** - Hier können Sie die Geschwindigkeiten der Lüfter anpassen und die Spannungen des Systems überwachen.

**▪ BETA RUNNER** - Bietet die Beta-Funktionen Anwender, die neue Funktionen ausprobieren möchten. Wir freuen uns über Rückmeldungen zur Benutzererfahrung. Das hilft uns bei der Optimierung der Funktionen.

**▪ Sicherheit** - Mit dieser Option können Sie das Administratorkennwort und das Benutzerkennwort für die Systemsicherheit festlegen.

**∙ Menüanzeige** - Dieser Bereich ermöglicht die Konfiguration von BIOS Einstellungen.

### <span id="page-9-0"></span>**Einstellungen Menü**

Mit diesem Menü können Sie die Parameter für Chipsatz, Boot-Geräte angeben.

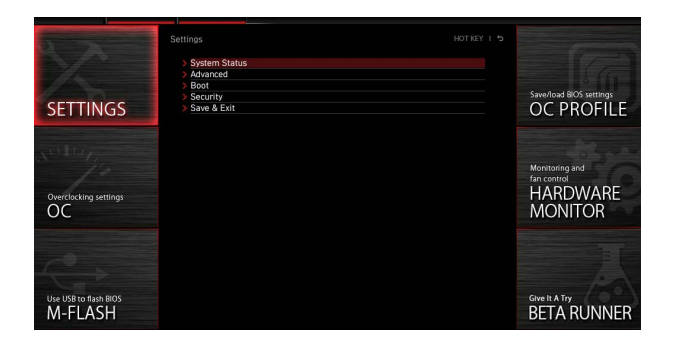

#### **Systemstatus**

Im Systemstatus-Untermenü können Sie die Systemuhr einstellen und Systeminformationen anzeigen.

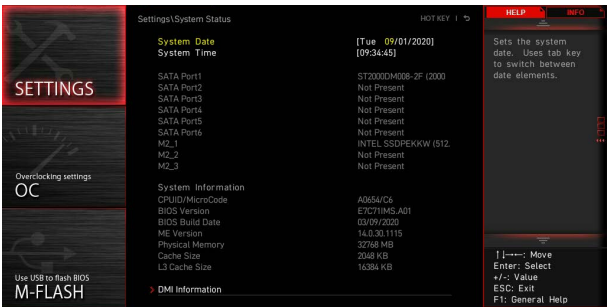

#### **▶ Systemdatum**

Einstellen des Systemdatums. Mit der Tabulatortaste können Sie zwischen Datumselementen wechseln.

Das Datumsformat ist <Tag> <Monat> <Datum> <Jahr>.

- <Tag> Wochentag von So bis Sa, vom BIOS festgelegt. Nur-Lesen
- <Monat> Der Monat von Jan. bis Dez.
- <Datum> Das Datum von 1 bis 31 kann mit numerischen Funktionstasten eingegeben werden.
- <Jahr> Das Jahr kann von Benutzern angepasst werden.

#### **▶ Systemzeit**

Einstellen der Systemzeit Mit der Tabulatortaste können Sie zwischen Zeitelementen wechseln. Das Zeitformat ist <Stunde> <Minute> <Sekunde>.

#### <span id="page-10-0"></span>**▶ SATA AnschlussX/ M2\_X/ U2\_X**

Zeigt die Informationen der angeschlossenen SATA / M.2 / U.2-Geräte an.

## **⚠Wichtig**

Wenn das angeschlossene SATA / M.2 / U.2-Gerät nicht angezeigt wird, schalten Sie den Computer aus und überprüfen Sie die SATA / M.2 / U.2-Kabel und Netzkabelverbindungen des Geräts und des Motherboards erneut.

#### **▶ Systeminformation**

Zeigt detaillierte Systeminformationen an, z.B. CPU-Typ, BIOS-Version und Speicher (schreibgeschützt).

#### **▶ DMI-Informationen**

Zeigt Systeminformationen, Desktop-Board-Informationen und Gehäuseinformationen an. (schreibgeschützt)

#### **Erweitert**

Im Erweitert-Untermenü können Sie die Parameter und Verhaltensweisen von PCIe, ACPI, integrierten Peripheriegeräten, integrierten Grafiken, USB, Energieverwaltung und Windows anpassen und einstellen.

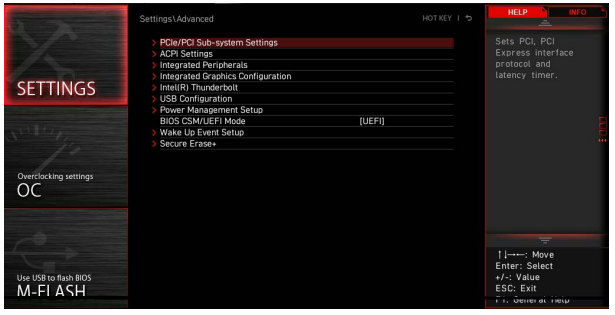

#### **▶ PCIe/PCI Sub-system Settings**

Legt PCI, PCI Express-Schnittstellenprotokoll und Latenzzeitgeber fest. Drücken Sie die Eingabetaste <Enter>, um das Untermenü aufzurufen.

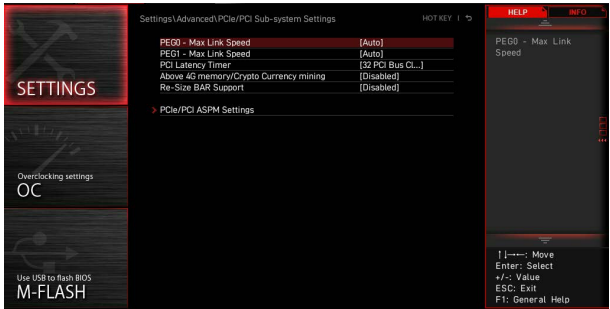

#### **▶ M.2\_1 - Max Link Speed**

Legt das PCI Express-Protokoll für den Abgleich verschiedener installierter Geräte fest.<br>[Auto]

- Dieses Element wird automatisch vom BIOS konfiguriert.
- [Gen1] Aktiviert nur die PCIe Gen1-Unterstützung
- [Gen2] Aktiviert nur die PCIe Gen2-Unterstützung
- [Gen3] Aktiviert nur die PCIe Gen3-Unterstützung
- [Gen4] Aktiviert nur die PCIe Gen4-Unterstützung

#### **▶ PCIE\_E1 - Max Link Speed**

Legt das PCI Express-Protokoll für den Abgleich verschiedener installierter Geräte fest.

- [Auto] Dieses Element wird automatisch vom BIOS konfiguriert.
- [Gen1] Aktiviert nur die PCIe Gen1-Unterstützung
- [Gen2] Aktiviert nur die PCIe Gen2-Unterstützung
- [Gen3] Aktiviert nur die PCIe Gen3-Unterstützung
- [Gen4] Aktiviert nur die PCIe Gen4-Unterstützung

#### **▶ PCIE\_E2 - Max Link Speed**

Legt das PCI Express-Protokoll für den Abgleich verschiedener installierter Geräte fest.

- [Auto] Dieses Element wird automatisch vom BIOS konfiguriert.
- [Gen1] Aktiviert nur die PCIe Gen1-Unterstützung
- [Gen2] Aktiviert nur die PCIe Gen2-Unterstützung
- [Gen3] Aktiviert nur die PCIe Gen3-Unterstützung
- [Gen4] Aktiviert nur die PCIe Gen4-Unterstützung

#### **▶ CPU PCIe Lanes Configuration**

Legt CPU-PCIe-Lanes zum Anpassen der Verwendung mehrerer PCIe-Geräte fest.

#### **▶ PCI Latency Timer**

Legt den Wert für Latency Timer des PCI-Schnittstellengeräts fest.

#### **▶ Above 4G memory/ Crypto Currency mining**

Aktivieren Sie dieses Element, um mehr Speicherplatz für die Speicheradressenkonfiguration (erfordert 64-Bit-Betriebssystem) mit einer anderen optimierten Einstellung für eine bessere Gerätekompatibilität zuzulassen. Dies kann die Effizienz von PCIe-basierten Geräten geringfügig beeinträchtigen.

[Enabled] Ermöglicht die Verwendung von mehr als 4x GPUs.

[Disabled] Deaktiviert diese Funktion.

#### **▶ Re-Size BAR Support**

Aktiviert oder deaktiviert die Unterstützung von Resize Bar (Basisadressregister). Es ist nur verfügbar, wenn das System die 64-Bit-PCI / PCIe-Decodierung unterstützt. Wenn das System die 64-Bit-PCI / PCIe-Decodierung unterstützt, aktivieren Sie dieses Element für kompatible PCIe-Geräte.

#### **▶ PCIe/PCI ASPM Settings**

Legt den PCIe / PCI ASPM-Status (Active State Power Management) für verschiedene installierte Geräte fest. Drücken Sie die Eingabetaste <Enter>, um das Untermenü aufzurufen.

#### **▶ PEG 0 ASPM**

Legt den PCI Express ASPM-Status (Active State Power Management) zum Energiesparen fest.

#### **▶ PEG 1 ASPM**

Legt den PCI Express ASPM-Status (Active State Power Management) zum Energiesparen fest.

#### **▶ PEG 2 ASPM**

Legt den PCI Express ASPM-Status (Active State Power Management) zum Energiesparen fest.

#### **▶ PEG 3 ASPM**

Legt den PCI Express ASPM-Status (Active State Power Management) zum Energiesparen fest.

#### **▶ PCI Express Root Port 1 ASPM**

Legt den PCI Express ASPM-Status (Active State Power Management) zum Energiesparen fest.

#### **▶ PCI Express Root Port 5 ASPM**

Legt den PCI Express ASPM-Status (Active State Power Management) zum Energiesparen fest.

#### **▶ PCI Express Root Port 7 ASPM**

Legt den PCI Express ASPM-Status (Active State Power Management) zum Energiesparen fest.

#### **▶ PCI Express Root Port 8 ASPM**

Legt den PCI Express ASPM-Status (Active State Power Management) zum Energiesparen fest.

#### **▶ PCI Express Root Port 9 ASPM**

Legt den PCI Express ASPM-Status (Active State Power Management) zum Energiesparen fest.

#### **▶ PCI Express Root Port 21 ASPM**

Legt den PCI Express ASPM-Status (Active State Power Management) zum Energiesparen fest.

#### **▶ ACPI Settings**

Legt die ACPI-Parameter für das Verhalten der integrierten Power-LED fest. Drücken Sie die Eingabetaste <Enter>, um das Untermenü aufzurufen.

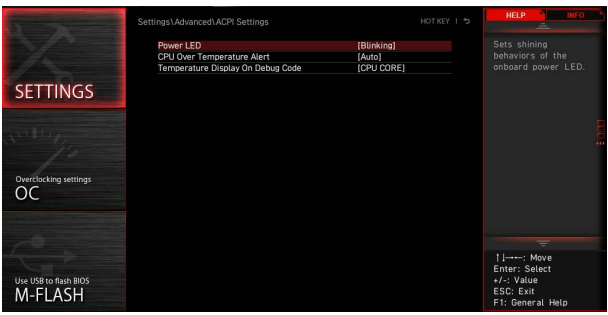

#### **▶ Power LED**

Legt das Leuchtverhalten der integrierten Power-LED fest.

[Dual Color] Die Power-LED wechselt zu einer anderen Farbe, um den S3-Status anzuzeigen.

[Blinking] Die Power-LED blinkt, um den S3-Status anzuzeigen.

#### **▶ CPU Over Temperature Alert**

Aktiviert oder deaktiviert den Alarmton und die Meldung zur Überhitzung der CPU, wenn die CPU-Temperatur über 80 und 94 Grad Celsius liegt.

#### **▶ Temperature Display On Debug Code**

Wählt einen thermischen Erkennungspunkt aus und seine Temperatur wird auf der Debug-Code-LED angezeigt.

#### **▶ Integrated Peripherals**

Legt die Parameter der integrierten Peripheriegeräte wie LAN, HDD, USB und Audio fest. Drücken Sie die **Eingabetaste** <Enter>, um das Untermenü aufzurufen.

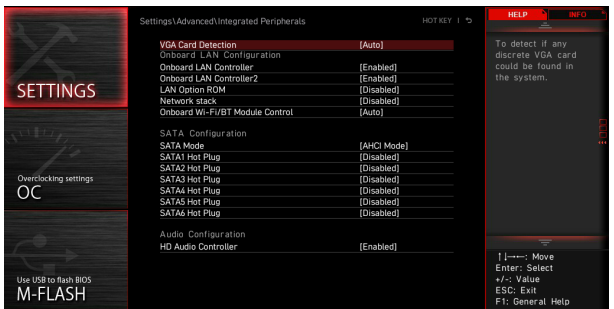

#### **▶ VGA Detection**

Ermöglicht dem System zu erkennen, ob eine diskrete VGA-Karte vorhanden ist.

#### **▶ Onboard LAN Controller**

Aktiviert oder deaktiviert den integrierten LAN-Controller.

#### **▶ LAN Option ROM**

Aktiviert oder deaktiviert das Bootoptions-ROM des Legacy-Netzwerks für detaillierte Einstellungen. Dieses Element wird angezeigt, wenn der **Onboard LAN Controller** aktiviert ist.

[Enabled] Aktiviert das integrierte LAN-Boot-ROM.

[Disabled] Deaktiviert das integrierte LAN-Boot-ROM.

#### **▶ Network Stack**

Legt den UEFI-Netzwerk-Stack zur Optimierung der IPv4 / IPv6-Funktion fest. Dieses Element ist verfügbar, wenn der **Onboard LAN Controller** aktiviert ist.

[Enabled] Aktiviert den UEFI-Netzwerk-Stack.

[Disabled] Deaktiviert den UEFI-Netzwerk-Stack.

#### **▶ Ipv4 PXE Support**

Wenn diese Option aktiviert ist, unterstützt der System-UEFI-Netzwerk-Stack das Ipv4-Protokoll. Dieses Element wird angezeigt, wenn **Network Stack** aktiviert ist.

[Enabled] Aktiviert die Ipv4 PXE-Startunterstützung.

[Disabled] Deaktiviert die Ipv4 PXE-Startunterstützung.

#### **▶ Ipv6 PXE Support**

Wenn diese Option aktiviert ist, unterstützt der System-UEFI-Netzwerk-Stack das Ipv6-Protokoll. Dieses Element wird angezeigt, wenn **Network Stack** aktiviert ist.

[Enabled] Aktiviert die Ipv6 PXE-Startunterstützung.

[Disabled] Deaktiviert die Ipv6 PXE-Startunterstützung.

#### **▶ Onboard CNVi Module Control**

Aktiviert oder deaktiviert die Funktionen (WiFi und Bluetooth) des Intel CNVi-Moduls.

#### **▶ Onboard Wi-Fi/BT Module Control**

Aktiviert oder deaktiviert die integrierten WLAN- und Bluetooth-Funktionen.

#### **▶ RAID Configuration (Intel VMD)**

Aktiviert oder deaktiviert die RAID-Konfiguration. Drücken Sie die **Eingabetaste** <Enter>, um das Untermenü aufzurufen.

#### **▶ Enable RAID/Optane Function**

Aktiviert oder deaktiviert die Intel RAID- und Optane-Funktionen.

#### **▶ Enable VMD Global Mapping**

Aktiviert oder deaktiviert die Intel VMD Mapping. Intel VMD ist eine Funktion des Intel® Xeon® Scalable-Prozessors, die eine direkte Steuerung und Verwaltung von NVMe-SSDs über den PCIe-Bus ohne zusätzliche Hardware-Adapter ermöglicht.

#### **▶ RAID0**

Aktiviert oder deaktiviert RAID0.

#### **▶ RAID1**

Aktiviert oder deaktiviert RAID1.

#### **▶ RAID5**

Aktiviert oder deaktiviert RAID5.

#### **▶ RAID10**

Aktiviert oder deaktiviert RAID10.

#### **▶ Intel Rapid Recovery Technology**

Aktiviert oder deaktiviert die Intel Rapid Recovery-Technologie. Intel® Rapid Recover-Technik (Intel® RRT) ist eine Funktion der Intel® Rapid-Storage-Technik (Intel® RST). Es verwendet die RAID 1-Funktion (Spiegelung), um Daten von einem bestimmten Master-Laufwerk auf ein bestimmtes Wiederherstellungslaufwerk zu kopieren.

#### **▶ RRT volumes can span internal and eSATA drives**

Aktiviert oder deaktiviert die RRT-Volumes, um interne und eSATA-Laufwerke zu umfassen.

#### **▶ Intel(R) Optane(TM) Memory**

Aktiviert oder deaktiviert den Intel Optane-Speicher.

#### **▶ SATA1 Hot Plug**

Aktiviert oder deaktiviert die SATA1-Port-Hot-Plug-Unterstützung.

#### **▶ SATA2 Hot Plug**

Aktiviert oder deaktiviert die SATA2-Port-Hot-Plug-Unterstützung.

#### **▶ SATA3 Hot Plug**

Aktiviert oder deaktiviert die SATA3-Port-Hot-Plug-Unterstützung.

#### **▶ SATA4 Hot Plug**

Aktiviert oder deaktiviert die SATA4-Port-Hot-Plug-Unterstützung.

#### **▶ SATA5 Hot Plug**

Aktiviert oder deaktiviert die SATA5-Port-Hot-Plug-Unterstützung.

#### **▶ SATA6 Hot Plug**

Aktiviert oder deaktiviert die SATA6-Port-Hot-Plug-Unterstützung.

#### **▶ Onboard E-SATA Controller Mode**

Legt den Betriebsmodus des integrierten E-SATA-Controllers fest.

#### **▶ External SATA 6GB/s Controller Mode**

Legt den Betriebsmodus des externen SATA-Controllers fest.

#### **▶ HD Audio Controller**

Aktiviert oder deaktiviert den integrierten High Definition Audio-Controller.

#### **▶ Integrated Graphics Configuration**

Passt die integrierten Grafikeinstellungen für ein optimales System an. Drücken Sie die **Eingabetaste** <Enter>, um das Untermenü aufzurufen. Dieses Untermenü ist nur verfügbar, wenn die CPU in IGP integriert ist.

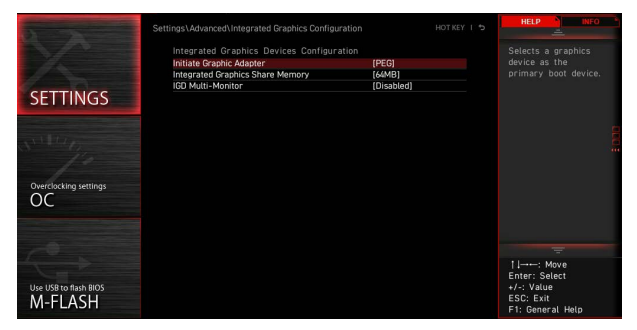

#### **▶ Initiate Graphic Adapter**

Wählt ein Grafikgerät als primäres Startgerät aus.

[IGD] Integrierte Grafikanzeige.

[PEG] PCI-Express-Grafikgerät.

#### **▶ Integrated Graphics Share Memory**

Wählt eine feste Menge an Systemspeicher aus, die dem integrierten Grafikgerät zugewiesen ist. Dieses Element wird angezeigt, wenn eine externe Grafikkarte installiert und der **IGD Multi-Monitor** aktiviert ist.

#### **▶ IGD Multi-Monitor**

Aktiviert oder deaktiviert den Mehrfachmonitor-Ausgang von integrierter Grafik und externer Grafikkarte. Dieses Element wird angezeigt, wenn **Initiate Graphic Adapter** auf PEG eingestellt ist.

[Enabled] Aktiviert die Mehrfachmonitor-Funktion für integrierte und externe Grafikkarten.

[Disabled] Deaktiviert die Funktion.

#### **▶ Intel (R) Thunderbolt**

Legt die Thunderbolt-Gerätefunktion fest. Drücken Sie die **Eingabetaste** <Enter>, um das Untermenü aufzurufen.

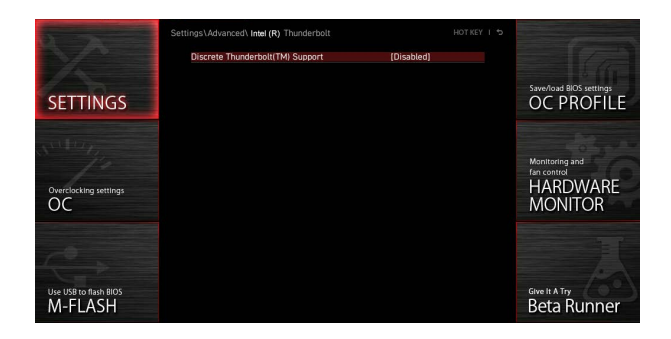

#### **▶ PCIE Tunneling over USB4**

Aktiviert oder deaktiviert das PCI-E Tunnel Protokoll über USB4.

#### **▶ Discrete Thunderbolt(TM) Support**

Aktiviert oder deaktiviert die Thunderbolt-Geräteunterstützung.

#### **▶ Wake From Thunderbolt(TM) Device**

Aktiviert oder deaktiviert das Aufwecken des Systems durch ein Thunderbolt-Gerät.

#### **▶ Discrete Thunderbolt(TM) Configuration**

Legt die Konfiguration des Thunderbolt-Geräts fest. Drücken Sie die **Eingabetaste** <Enter>, um das Untermenü aufzurufen.

#### **▶ Thunderbolt Boot Support**

Aktiviert oder deaktiviert das System zum Booten von einem bootfähigen Thunderbolt-Gerät.

#### **▶ GPIO3 Force Pwr**

Stellt GPIO3 auf 1/0 ein.

#### **▶ GPIO filter**

Aktiviert oder deaktiviert den GPIO-Filter. Aktiviert den GPIO-Filter, um elektrische Störungen auf den Chipsatz-GPIOs beim Hotplug von 12-V-USB-Geräten zu vermeiden.

#### **▶ DTBT Go2Sx Command**

Aktiviert oder deaktiviert den DTBT, um Go2Sx-Befehle auszuführen, bevor das System in den Sx-Status wechselt.

#### **▶ Windows 10 Thunderbolt support**

Legt die Windows 10-Unterstützungsstufe fest.

[Disabled] Keine systemeigene Unterstützung.

[Enabled+RTD3]OS Native OS-Unterstützung + RTD3.

#### **▶ DTBT Controller 0 Configuration**

Legt die DTBT-Konfiguration fest. Drücken Sie die **Eingabetaste** <Enter>, um das Untermenü aufzurufen.

#### **▶ DTBT Controller 0**

Aktiviert oder deaktiviert den DTBT-Controller 0.

#### **▶ TBT Host Router**

Aktiviert oder deaktiviert den Host-Router basierend auf den verfügbaren Ports.

#### **▶ Extra Bus Reserved**

Legt den zusätzlichen Bus für TBT-Ports fest.<br>[56] Host mit einem Anschluss. [56] Host mit einem Anschluss.<br>[106] Host mit zwei Anschlüssen

Host mit zwei Anschlüssen.

#### **▶ Reserved Memory**

Setzt den reservierten Speicher für diese Root-Bridge.

#### **▶ Memory Alignment**

Legt die Speicherausrichtung fest.

#### **▶ Reserved PMemory**

Legt den reservierten vorabrufbaren Speicher für diese Root-Bridge fest.

#### **▶ PMemory Alignment**

Legt die Ausrichtung des vorabrufbaren Speichers fest.

#### **▶ Reserved I/O**

Legt reservierte E/A fest.

#### **▶ USB Configuration**

Legt den integrierten USB-Controller und die Gerätefunktion fest. Drücken Sie die **Eingabetaste** <Enter>, um das Untermenü aufzurufen.

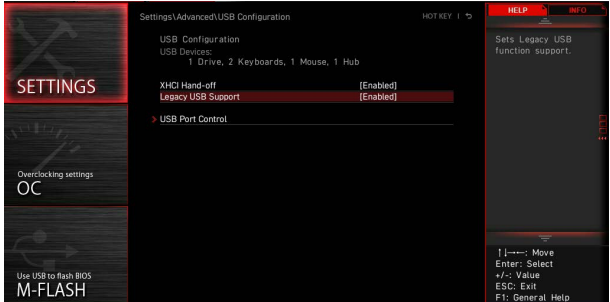

#### **▶ XHCI Hand-off**

Aktiviert oder deaktiviert die XHCI-Übergabeunterstützung. Aktiviert dieses Element für das Betriebssystem ohne XHCI-Übergabefunktion.

#### **▶ Legacy USB Support**

Legt die Unterstützung für ältere USB-Funktionen fest.

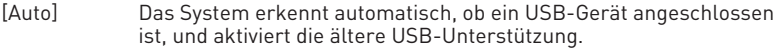

[Enabled] Aktiviert die USB-Unterstützung im Legacy-Modus.

[Disabled] Die USB-Geräte sind im Legacy-Modus nicht verfügbar.

#### **▶ USB Port Support**

Aktiviert oder deaktiviert die einzelnen USB-Anschlüsse des Motherboards. Drücken Sie die **Eingabetaste** <Enter>, um das Untermenü aufzurufen.

#### **▶ Super IO Configuration**

Legt die System-Super-I/O-Chip-Parameter einschließlich LPT- und COM-Ports fest. Drücken Sie die **Eingabetaste** <Enter>, um das Untermenü aufzurufen.

#### **▶ Serial (COM) Port 0 Configuration**

Legt die detaillierte Konfiguration des seriellen (COM) Anschlusses 0 fest. Drücken Sie die **Eingabetaste** <Enter>, um das Untermenü aufzurufen.

#### **▶ Serial (COM) Port 0**

Aktiviert oder deaktiviert den seriellen (COM) Port 0.

#### **▶ Serial (COM) Port 0 Settings**

Setzt den seriellen (COM) Port 0. Bei Einstellung auf Auto optimiert das BIOS den IRQ automatisch oder Sie können ihn manuell einstellen.

#### **▶ Parallel (LPT) Port Configuration**

Legt die detaillierte Konfiguration der parallelen Schnittstelle (LPT) fest. Drücken Sie die Eingabetaste <Enter>, um das Untermenü aufzurufen.

#### **▶ Parallel (LPT) Port**

Aktiviert oder deaktiviert den LPT-Port (Parallel).

#### **▶ Parallel (LPT) Port Settings**

Legt die parallele Schnittstelle (LPT) fest. Bei Einstellung auf **Auto** optimiert das BIOS den IRQ automatisch oder Sie können ihn manuell einstellen.

#### **▶ Device Mode**

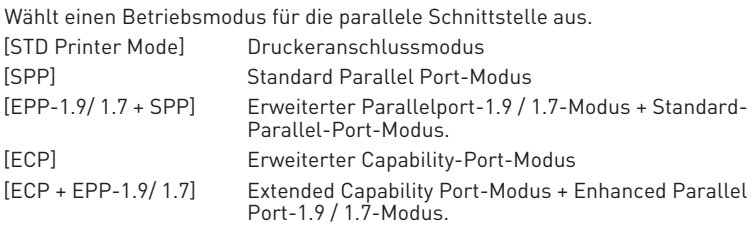

#### **▶ Power Management Setup**

Legt das System-Power-Management für ErP- und AC-Stromausfallverhalten fest. Drücken Sie die **Eingabetaste** <Enter>, um das Untermenü aufzurufen.

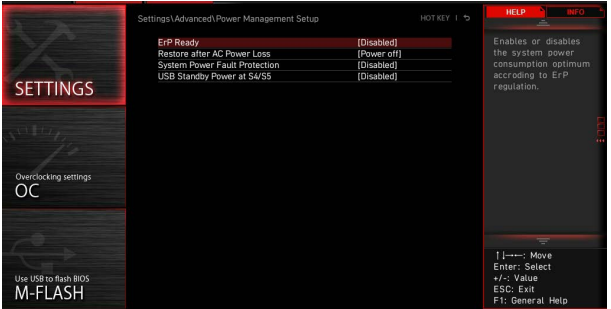

#### **▶ ErP Ready**

Aktiviert oder deaktiviert den Stromverbrauch des Systems gemäß der ErP-Regelung.

[Enabled] Optimieren Sie den Stromverbrauch des Systems gemäß der ErP -Regelung. Das Aufwecken von S4 und S5 durch USB-, PCI- und PCIe-Geräte wird nicht unterstützt.

[Disabled] Deaktiviert diese Funktion.

#### **▶ Restore after AC Power Loss**

Legt das Systemverhalten im Falle eines Stromausfalls fest.

- [Power Off] Lässt das System nach dem Wiederherstellen der Wechselstromversorgung ausgeschaltet.
- [Power On] Startet das System nach Wiederherstellung der Wechselstromversorgung.
- [Last State] Stellt das System auf den letzten Status zurück.

#### **▶ System Power Fault Protection**

Aktiviert oder deaktiviert den Schutz (Abschaltstatus) für das System, wenn ein abnormaler Spannungseingang erkannt wird.

[Enabled] Schützt das System vor unerwartetem Betrieb und bleibt im ausgeschalteten Zustand.

[Disabled] Deaktiviert diese Funktion.

#### **▶ USB Standby Power at S4/S5**

Aktiviert oder deaktiviert die Standby-Stromversorgung für alle USB-Anschlüsse. Diese Funktion ist verfügbar, wenn "**Resume By USB Device**" deaktiviert ist.

#### **▶ BIOS CSM/UEFI Mode**

Wählen Sie den CSM- (Compatibility Support Module) oder UEFI-Modus, um die Systemanforderungen zu erfüllen.

[CSM] Für Add-On-Geräte ohne UEFI-Treiber oder Betriebssysteme ohne UEFI-Modus.

[UEFI] Für die UEFI-Treiber von Zusatzgeräten und das Betriebssystem im UEFI-Modus.

#### **▶ Wake Up Event Setup**

Legt das System-Weckverhalten für verschiedene Schlafmodi fest. Drücken Sie die Eingabetaste <Enter>, um das Untermenü aufzurufen.

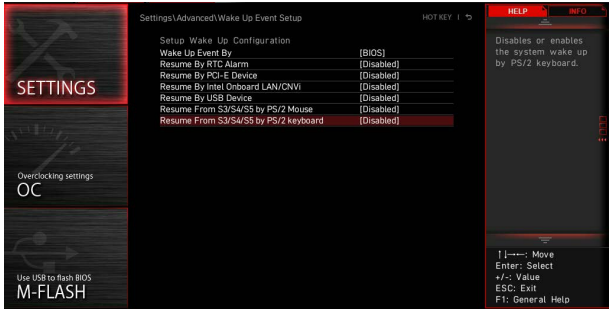

#### **▶ Wake Up Event By**

Wählt das Weckereignis nach BIOS oder Betriebssystem aus.

- [BIOS] Aktiviert die folgenden Elemente und legt Weckereignisse für diese Elemente fest.
- [OS] Die Weckereignisse werden vom Betriebssystem definiert.

#### **▶ Resume By RTC Alarm**

Deaktiviert oder aktiviert das Aufwecken des Systems durch RTC-Alarm.

- [Enabled] Ermöglicht dem System, zu einer geplanten Zeit / einem geplanten Datum zu starten.
- [Disabled] Deaktiviert diese Funktion.

#### **▶ Date (of month) Alarm/ Time (hh:mm:ss) Alarm**

Stellt Datum/Uhrzeit des RTC-Alarms ein. Wenn Resume By RTC Alarm auf [Enabled] eingestellt ist, wird das System an einem spezifischen Datum/Stunde/ Minute/Sekunde in diesen Feldern automatisch fortgesetzt (hochgefahren) (mit den Tasten + und -, um die Einstellungen für Datum und Uhrzeit auszuwählen).

#### **▶ Resume By PCI/ PCI-E/ Networking Device**

Aktiviert oder deaktiviert die Aufweckfunktion installierter PCI/ PCI-E-Erweiterungskarten, integrierter LAN-Controller, integrierter WLAN- oder USB-Geräte, die von integrierten Chips von Drittanbietern unterstützt werden.

[Enabled] Ermöglicht das Aufwecken des Systems aus den Energiesparmodi, wenn eine Aktivität oder ein Eingangssignal des PCI / PCIe / LAN / WiFi-Geräts erkannt wird.

[Disabled] Deaktiviert diese Funktion.

#### **▶ Resume By Intel Onboard LAN**

Aktiviert oder deaktiviert das System, das über das integrierte Intel LAN aktiviert wird.

[Enabled] Ermöglicht das Aufwecken des Systems aus den Energiesparmodi, wenn Aktivität oder Eingangssignal des Intel LAN-Geräts erkannt werden.

[Disabled] Deaktiviert diese Funktion.

#### **▶ Resume By Intel Onboard LAN/CNVi**

Aktiviert oder deaktiviert das Aufwecken des Systems über Intel LAN / CNVi Wireless.

[Enabled] Ermöglicht das Aufwecken des Systems aus den Energiesparmodi, wenn Aktivität oder Eingangssignal des Intel LAN / CNVi-Geräts erkannt werden.S

[Disabled] Deaktiviert diese Funktion.

#### **▶ Resume By Intel CNVi**

Aktiviert oder deaktiviert das Aufwecken des Systems durch das Intel CNVi-Funkmodul.

- [Enabled] Ermöglicht das Aufwecken des Systems aus den Energiesparmodi, wenn Aktivität oder Eingangssignal des Intel CNVi-Geräts erkannt werden.
- [Disabled] Deaktiviert diese Funktion.

#### **▶ Resume by USB Device**

Aktiviert oder deaktiviert das Aufwecken des Systems über USB-Geräte.

- [Enabled] Ermöglicht das Aufwecken des Systems aus dem Ruhezustand, wenn die Aktivität des USB-Geräts erkannt wird.
- [Disabled] Deaktiviert diese Funktion.

#### **▶ Resume From S3/S4/S5 by PS/2 Mouse**

Aktiviert oder deaktiviert das Aufwecken des Systems mit der PS / 2-Maus.

- [Enabled] Ermöglicht das Aufwecken des Systems aus dem S3 / S4 / S5- Status, wenn die Aktivität der PS / 2-Maus erkannt wird.
- [Disabled] Deaktiviert diese Funktion.

#### **▶ Resume From S3/S4/S5 by PS/2 Keyboard**

Aktiviert oder deaktiviert das Aufwecken des Systems über die PS / 2-Tastatur.

[Any Key] Ermöglicht das Aufwecken des Systems aus dem S3 / S4 / S5-Status, wenn die Aktivität einer beliebigenTaste auf der PS / 2-Tastatur erkannt wird. [Hot Key] Ermöglicht das Aufwecken des Systems aus dem S3 / S4 / S5-Status, wenn die Aktivität des Hotkeys auf der PS / 2-Tastatur erkannt wird. [Disabled] Deaktiviert diese Funktion.

#### <span id="page-24-0"></span>**▶ Hotkey**

Wählt eine Tastenkombination als Hotkey aus, um das System zu aktivieren. Dieses Element wird angezeigt, wenn die Wiederaufnahme von S3 / S4 / S5 per PS / 2-Tastatur auf Hotkey eingestellt ist.

#### **▶ Secure Erase+**

Aktiviert oder deaktiviert die Secure Erase + -Funktion. **Secure Erase +** ist der beste Weg, um alle Daten von einer SSD effektiv zu löschen. Bitte beachten Sie, dass die Daten der SSD nach dem Aktivieren von Secure Erase + gelöscht werden.

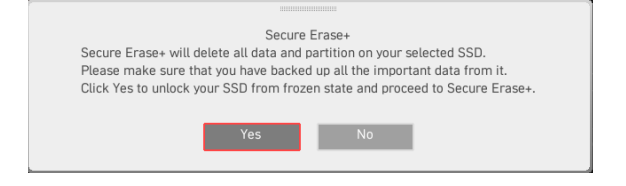

#### **▶ M.2 XPANDER-Z GEN4 S Fan Control**

Legt die LED-Farbe und den Prozentsatz der Lüfterleistung des M.2 XPANDER-Z-Lüfters fest.

#### **▶ Realtek PCIe GBE Family Controller**

Zeigt Treiberinformationen und die Konfiguration des Ethernet-Controller-Parameters an. Dieses Element wird angezeigt, wenn **Network-Stack** aktiviert ist.

#### **▶ Intel ( R ) Ethernet Connection I219-V -(MAC**

Zeigt Treiberinformationen und die Konfiguration des Ethernet-Controller-Parameters an. Dieses Element wird angezeigt, wenn der **Network-Stack** aktiviert ist.

#### **Boot**

Legt die Reihenfolge der Systemstartgeräte fest.

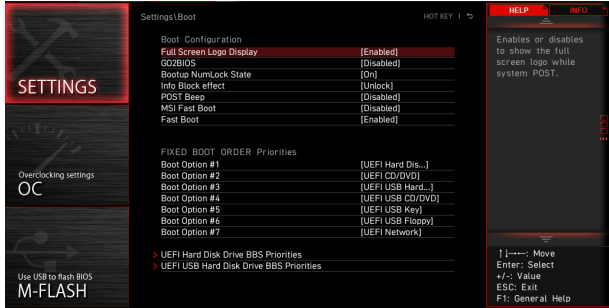

#### **▶ Full Screen Logo Display**

Aktiviert oder deaktiviert die Anzeige des Vollbild-Logos während des System-POST.

[Enabled] Zeigt das Logo im Vollbildmodus an.

[Disabled] Zeigt die POST-Nachrichten an.

#### **▶ GO2BIOS**

Ermöglicht dem System das direkte Aufrufen des BIOS-Setups, indem die Starttaste beim Start 5 Sekunden lang gedrückt wird.

[Enabled] Das System startet direkt zum BIOS-Setup, indem Sie den Netzschalter etwa 5 Sekunden lang gedrückt halten, wenn das System ausgeschaltet ist (S5-Status).

[Disabled] Deaktiviert diese Funktion.

#### **▶ Bootup NumLock State**

Wählen Sie den NumLock-Status der Tastatur aus, während das System startet.

#### **▶ Info Block effect**

Legt fest, dass der Gleiteffekt beim Aufrufen der Graphical Setup Engine (GSE) angewendet wird. Um den Gleiteffekt anzuwenden, setzen Sie die Funktion bitte auf Entsperren.

[Unlock] Gleiteffekt.

[Lock] Fixieren Sie den Hilfeinformationsblock auf dem Bildschirm.

#### **▶ POST Beep**

Aktiviert oder deaktiviert den Signalton während des System-POST.

#### **▶ MSI Fast Boot**

MSI Fast Boot ist der schnellste Weg, um das System zu booten. Wenn diese Option aktiviert ist, werden die USB-, PS2- und SATA-Geräte beim Booten nicht neu erkannt.

[Enabled] Aktiviert die MSI-Schnellstartfunktion, um die Startzeit zu verkürzen. Das folgende Feld für den Schnellstart wird deaktiviert und behoben.

[Disabled] Deaktiviert den MSI-Schnellstart.

## **⚠Wichtig**

Wenn MSI Fast Boot aktiviert ist, können Sie das BIOS-Setup erst aufrufen, nachdem Sie MSI Fast Boot im MSI Center deaktiviert haben.

#### **▶ Fast Boot**

Aktiviert oder deaktiviert die Schnellstartfunktion für die Windows 10-Schnellstartfunktion. Dieses Element ist nur verfügbar, wenn **MSI Fast Boot** deaktiviert ist.

#### **▶ FIXED BOOT ORDER Priorities**

Legt die Gerätepriorität für den Systemstart fest.

#### **▶ Boot Option Priorities**

Diese Elemente werden verwendet, um die installierten Startgeräte zu priorisieren.

#### <span id="page-26-0"></span>**Sicherheit**

In diesem Menü können Sie das Administratorkennwort und das Benutzerkennwort für die Systemsicherheit festlegen. In diesem Menü können Sie auch die TPM-Funktion (Trusted Platform Module) einstellen.

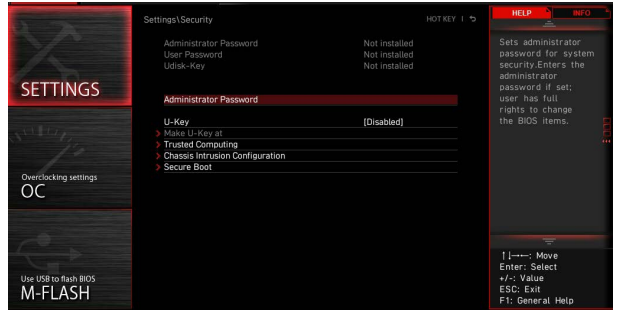

#### **▶ Administrator-Kennwort**

Legt das Administrator-Passwort für die Systemsicherheit fest. Mit dem Administrator-Passwort hat der Benutzer volle Rechte zum Ändern der BIOS-Elemente. Nach dem Einstellen des Administratorkennworts zeigt der Status dieses Elements "Installiert" an.

#### **▶ Benutzer-Kennwort**

Legt das Benutzerkennwort für die Systemsicherheit fest. Der Benutzer hat eingeschränkte Rechte zum Ändern der BIOS-Elemente mit dem Benutzerkennwort. Dieses Element ist verfügbar, wenn das Administratorkennwort festgelegt ist. Nach dem Einstellen des Benutzerkennworts wird der Status dieses Elements als "Installed" angezeigt.

#### **▶ Password Check**

Wählt eine Bedingung aus, die das Kennwort anfordert.

[Setup] Für die Eingabe des BIOS-Setups wird ein Passwort angefordert.

[Boot] Zum Booten des Systems wird ein Passwort angefordert.

#### **▶ Password Clear**

Aktiviert oder deaktiviert das CMOS-Löschverhalten, um ein festgelegtes Kennwort zu löschen.

[Enabled] Das Passwort wird nach dem Löschen des CMOS gelöscht.

[Disabled] Das Passwort wird immer beibehalten.

## **⚠Wichtig**

Wenn Sie die Elemente **Administrator-/Benutzerkennwort** auswählen, wird ein Kennwortfeld auf dem Bildschirm angezeigt. Geben Sie das Passwort ein und drücken Sie die Eingabetaste. Das jetzt eingegebene Passwort ersetzt jedes zuvor festgelegte Passwort aus dem CMOS-Speicher. Sie werden aufgefordert, das Passwort zu bestätigen. Sie können auch die Esc-Taste drücken, um die Auswahl abzubrechen.

Um ein festgelegtes Passwort zu löschen, drücken Sie die Eingabetaste, wenn Sie aufgefordert werden, ein neues Passwort einzugeben. Eine Nachricht bestätigt, dass das Passwort deaktiviert ist. Sobald das Passwort deaktiviert ist, können Sie das Setup und das Betriebssystem ohne Autorisierung aufrufen.

#### **▶ U-Key**

Aktiviert oder deaktiviert das USB-Flash-Laufwerk als Schlüssel.

#### **▶ Make U-Key at**

Geben Sie ein USB-Flash-Laufwerk als Schlüssel an.

#### **▶ Trusted Computing**

Legt die TPM-Funktion (Trusted Platform Module) fest.

#### **▶ Security Device Support**

Aktiviert oder deaktiviert die TPM-Funktion, um den Endorsement-Schlüssel für den Zugriff auf das System zu erstellen.

#### **▶ TPM Device Selection**

Wählt das TPM-Gerät aus: dTPM oder fTPM 2.0. [dTPM] Wählen Sie es für Hardware-TPM. [fTPM 2.0] Wählen Sie diese Option für Software-TPM.

#### **▶ SH-1 PCR Bank**

Aktiviert oder deaktiviert die SH-1 PCR-Bank.

#### **▶ SHA256 PCR Bank**

Aktiviert oder deaktiviert die SHA256 PCR-Bank.

#### **▶ SHA384 PCR Bank**

Aktiviert oder deaktiviert die SHA384 PCR-Bank.

#### **▶ SM3\_256 PCR Bank**

Aktiviert oder deaktiviert die SM3\_256 PCR-Bank.

#### **▶ Pending operation**

Legt die Aktion der ausstehenden TPM-Operation fest. [None] Verwerfen Sie die Auswahl [TPM Clear] Löscht alle durch TPM gesicherten Daten.

#### **▶ Platform Hierarchy**

Aktiviert oder deaktiviert die Plattformhierarchie.

#### **▶ Storage Hierarchy**

Aktiviert oder deaktiviert die Speicherhierarchie.

#### **▶ Endorsement Hierarchy**

Aktiviert oder deaktiviert die Endorsement-Hierarchie.

#### **▶ TPM 2.0 UEFI Spec Version**

Wählt die TCG2 (Trusted Computing Group 2)-Spezifikationsversion aus.

#### **▶ Physical Presence Spec Version**

Wählt die PPI (Physical Presence Interface)-Spezifikationsversion aus.

#### **▶ Chassis Intrusion Configuration**

Drücken Sie die **Eingabetaste** <Enter>, um das Untermenü aufzurufen.

#### **▶ Chassis Intrusion**

Aktiviert oder deaktiviert die Aufzeichnung von Nachrichten, während das Gehäuse geöffnet ist. Diese Funktion ist bereit für das Chassis, das einen Chassis Intrusion Switch ausstattet.

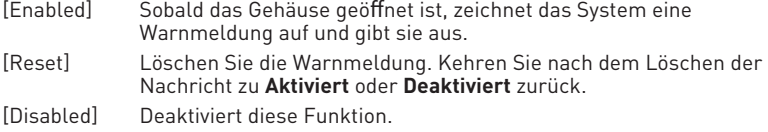

#### **▶ Secure Boot**

Drücken Sie die **Eingabetaste** <Enter>, um das Untermenü aufzurufen.

#### **▶ Secure Boot**

Die Secure Boot-Funktion kann nur aktiviert werden, wenn der Platform Key (PK) registriert ist und entsprechend ausgeführt wird.

#### **▶ Secure Boot Mode**

Wählt den sicheren Boot-Modus aus. Mit diesem Element wählen Sie aus, wie die sicheren Boot-Schlüssel geladen werden. Diese Option wird angezeigt, wenn **Secure Boot** aktiviert ist.

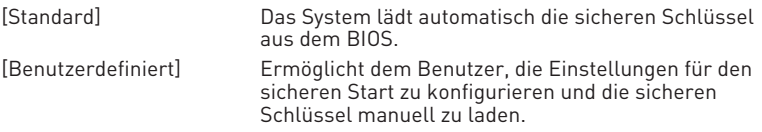

#### **▶ Enroll all Factory Default keys**

Ermöglicht die Installation aller werkseitig voreingestellten Schlüssel. Die Einstellungen werden nach dem Neustart oder beim nächsten Neustart angewendet. Dieses Untermenü wird angezeigt, wenn der **Secure Boot Mode** auf **Custom** eingestellt ist.

#### **▶ Delete all Secure Boot variables**

Ermöglicht das Löschen aller Secure Boot-Schlüssel (PK, KEK, db, dbt, dbx). Die Einstellungen werden nach dem Neustart oder beim nächsten Neustart angewendet. Dieses Untermenü wird angezeigt, wenn der **Secure Boot Mode** auf **Custom** eingestellt ist.

#### **▶ Key Management**

Drücken Sie die **Eingabetaste** <Enter>, um das Untermenü aufzurufen. Verwaltet die sicheren Boot-Schlüssel. Dieses Untermenü wird angezeigt, wenn der **Secure Boot Mode** auf **Custom** eingestellt ist.

#### **▶ Provision Factory Default keys**

Aktiviert oder deaktiviert die werkseitigen Standardschlüssel.

#### **▶ Enroll all Factory Default keys**

Ermöglicht die Installation aller werkseitig voreingestellten Schlüssel. Die Einstellungen werden nach dem Neustart oder beim nächsten Neustart angewendet.

#### **▶ Delete all Secure Boot variables**

Ermöglicht das Löschen aller Secure Boot-Schlüssel (PK, KEK, db, dbt, dbx). Die Einstellungen werden nach dem Neustart oder beim nächsten Neustart angewendet.

#### **▶ Save all Secure Boot variables**

Ermöglicht das Löschen aller Secure Boot-Schlüssel (PK, KEK, db, dbt, dbx).

#### **▶ Enroll Efi Image**

Ermöglicht es das Efi-Image im sicheren Boot-Modus laufen zu lassen. Registrieren Sie das SHA256-Hash-Zertifikat eines PE-Images in der autorisierten Signaturdatenbank (DB).

#### **▶ Platform Key (PK): ? ? ?**

Der Plattformschlüssel (PK) kann die Firmware vor nicht authentifizierten Änderungen schützen. Das System überprüft den PK, bevor Ihr System das Betriebssystem startet. Der Plattformschlüssel (PK) wird zum Aktualisieren von KEK verwendet.

#### **▶ Set New Key**

Legt einen neuen PK für Ihr System fest.

#### **▶ Delete Key**

Löscht den Plattformschlüssel aus Ihrem System.

#### **▶ Key Exchange Keys: ? ? ?**

Der Key Exchange-Schlüssel (KEK) wird zum Aktualisieren von DB oder DBX verwendet.

#### **▶ Set New Key**

Legt einen neuen KEK für Ihr System fest.

#### **▶ Append Key**

Lädt einen zusätzlichen KEK von Speichergeräten in Ihr System.

#### **▶ Delete Key**

Löscht den KEK aus Ihrem System.

#### **▶ Authorized Signatures: ? ? ?**

Authorized Signatures (DB) listet die autorisierten Signaturen auf, die geladen werden können.

#### **▶ Set New Key**

Legt einen neuen DB für Ihr System fest.

#### **▶ Append Key**

Lädt einen zusätzlichen KEK von Speichergeräten in Ihr System.

#### **▶ Delete Key**

Löscht den Plattformschlüssel aus Ihrem System.

#### **▶ Forbidden Signatures: ? ? ?**

Forbidden Signatures (DBX) listet die verbotenen Signaturen auf, die geladen werden können.

#### <span id="page-30-0"></span>**▶ Set New Key**

Legt einen neuen DBX für Ihr System fest.

#### **▶ Append Key**

Lädt einen zusätzlichen DBX von Speichergeräten in Ihr System.

#### **▶ Delete Key**

Löscht den Plattformschlüssel aus Ihrem System.

#### **▶ Authorized TimeStamps: ? ? ?**

Authorized TimeStamps (DBT) lists the signatures which have authorized TimeStamps.Authorized TimeStamps (DBT) listet die Authentifizierungssignaturen auf, die autorisierte TimeStamps haben.

#### **▶ Set New Key**

Legt einen neuen DBT für Ihr System fest.

#### **▶ Append Key**

Lädt einen zusätzlichen DBT von Speichergeräten in Ihr System.

#### **Save & Exit**

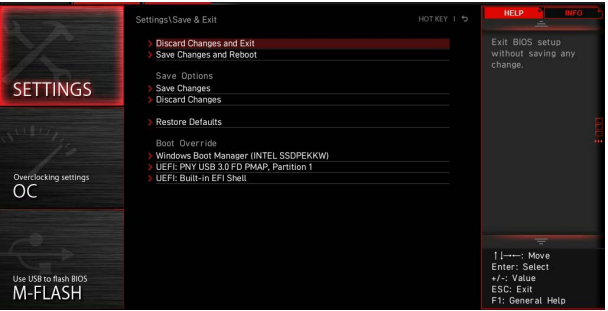

#### **▶ Discard Changes and Exit**

Beenden Sie das BIOS-Setup, ohne Änderungen zu speichern.

#### **▶ Save Changes and Reboot**

Speichern Sie alle Änderungen und starten Sie das System neu.

#### **▶ Save Changes**

Aktuelle Änderungen speichern.

#### **▶ Discard Changes**

Verwerfen Sie alle Änderungen und stellen Sie die vorherigen Werte wieder her.

#### **▶ Restore Defaults**

Stellen Sie alle Standardwerte wieder her oder laden Sie sie.

#### **▶ Boot Override**

Die installierten bootfähigen Geräte werden in diesem Menü angezeigt. Sie können eines davon als Startgerät auswählen.

### <span id="page-31-0"></span>**OC Menü**

In diesem Menü können Sie die Frequenzen und Spannungen für das Übertakten konfigurieren. Bitte beachten Sie, dass höhere Frequenzen und Spannungen die Übertaktungsfähigkeit verbessern können, jedoch zu einer Instabilität des Systems führen.

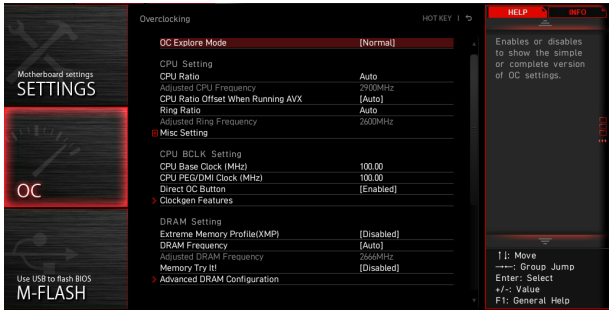

## **⚠Wichtig**

**∙** Die Übertaktung ist nur für fortgeschrittene Benutzer zu empfehlen.

**∙** Eine erfolgreiche Übertaktung ist nicht gewährleistet. Die Anwendung von Übertaktungsmaßnahmen kann zu Verlust der Garantie oder zur Beschädigung der Hardware führen.

**∙** Falls Sie sich mit der Übertaktung nicht auskennen, empfehlen wir für einfaches Übertakten die **GAME BOOST/ CREATOR GENIE** Funktion.

**∙** Die BIOS-Optionen und -Einstellungen im OC-Menü unterscheiden sich von dem von Ihnen erworbenen Motherboard. Einstellungen und Optionen finden Sie im tatsächlichen BIOS Ihres Systems.

#### **▶ OC Explore Mode**

Aktivieren oder deaktivieren Sie die Funktion, um die normale oder Expertenversion des OC-Einstellungen anzuzeigen.

[Normal] Bietet normale Übertaktungseinstellungen im BIOS-Setup.

[Expert] Bietet die erweiterten Übertaktungseinstellungen für den erfahrenen Benutzer, welche die Einstellungen im BIOS-Setup konfigurieren wollen.

#### **▶ P-Core Ratio Apply Mode**

Legt den angewandten Modus für das P-Core-Verhältnis fest. Diese Option erscheint nur, wenn eine CPU installiert ist, die die Funktion **Turbo Boost** unterstützt.

#### **▶ P-Core Ratio**

Legen Sie das P-Core-Verhältnis fest, um die CPU-Taktfrequenzen zu bestimmen. Diese Option erscheint nur, wenn **P-Core Ratio Apply Mode** auf **All Core** eingestellt.

#### **▶ Numbers of P-Core Cores of Group 1**

Legt die Anzahl der P-Kerne als Gruppe 1 fest, um das Ziel der P-Core Turbo Ratio Gruppe 1 auszuführen. Die nächste Gruppe sollte mehr als die vorherige in der P-Kernzahl sein. Diese Option erscheint nur, wenn **P-Core Ratio Apply Mode** auf **All Core** eingestellt.

#### **▶ Target P-Core Turbo Ratio Group 1**

Legt den Zielwert des P-Core-Turbo-Verhältnisses für die P-Core-Gruppe 1 fest. Der Zielverhältniswert des P-Core-Turbo sollte nicht höher sein als der vorangegangenen Wert. Diese Option erscheint nur, wenn **P-Core Ratio Apply Mode** auf **All Core** eingestellt.

#### **▶ Numbers of P-Core Cores of Group 2**

Legt die Anzahl der P-Kerne als Gruppe 2 fest, um das Ziel der P-Core Turbo Ratio Gruppe 2 auszuführen. Die nächste Gruppe sollte mehr als die vorherige in der P-Kernzahl sein. Diese Option erscheint nur, wenn **P-Core Ratio Apply Mode** auf **All Core** eingestellt.

#### **▶ Target P-Core Turbo Ratio Group 2**

Legt den Zielwert des P-Core-Turbo-Verhältnisses für die P-Core-Gruppe 2 fest. Der Zielverhältniswert des P-Core-Turbo sollte nicht höher sein als der Wert der vorangegangenen Wert. Diese Option erscheint nur, wenn **P-Core Ratio Apply Mode** auf **All Core** eingestellt.

#### **▶ Numbers of P-Core Cores of Group 3**

Legt die Anzahl der P-Kerne als Gruppe 3 fest, um das Ziel der P-Core Turbo Ratio Gruppe 3 auszuführen. Die nächste Gruppe sollte mehr als die vorherige in der P-Kernzahl sein. Diese Option erscheint nur, wenn **P-Core Ratio Apply Mode** auf **All Core** eingestellt.

#### **▶ Target P-Core Turbo Ratio Group 3**

Legt den Zielwert des P-Core-Turbo-Verhältnisses für die P-Core-Gruppe 3 fest. Der Zielverhältniswert des P-Core-Turbo sollte nicht höher sein als der Wert der vorangegangenen Wert. Diese Option erscheint nur, wenn **P-Core Ratio Apply Mode** auf **All Core** eingestellt.

#### **▶ Numbers of P-Core Cores of Group 4**

Legt die Anzahl der P-Kerne als Gruppe 4 fest, um das Ziel der P-Core Turbo Ratio Gruppe 4 auszuführen. Die nächste Gruppe sollte mehr als die vorherige in der P-Kernzahl sein. Diese Option erscheint nur, wenn **P-Core Ratio Apply Mode** auf **All Core** eingestellt.

#### **▶ Target P-Core Turbo Ratio Group 4**

Legt den Zielwert des P-Core-Turbo-Verhältnisses für die P-Core-Gruppe 4 fest. Der Zielverhältniswert des P-Core-Turbo sollte nicht höher sein als der Wert der vorangegangenen Wert. Diese Option erscheint nur, wenn **P-Core Ratio Apply Mode** auf **All Core** eingestellt.

#### **▶ Numbers of P-Core Cores of Group 5**

Legt die Anzahl der P-Kerne als Gruppe 5 fest, um das Ziel der P-Core Turbo Ratio Gruppe 5 auszuführen. Die nächste Gruppe sollte mehr als die vorherige in der P-Kernzahl sein. Diese Option erscheint nur, wenn **P-Core Ratio Apply Mode** auf **All Core** eingestellt.

#### **▶ Target P-Core Turbo Ratio Group 5**

Legt den Zielwert des P-Core-Turbo-Verhältnisses für die P-Core-Gruppe 5 fest. Der Zielverhältniswert des P-Core-Turbo sollte nicht höher sein als der Wert der vorangegangenen Wert. Diese Option erscheint nur, wenn **P-Core Ratio Apply Mode** auf **Turbo Ratio** eingestellt.

#### **▶ Numbers of P-Core Cores of Group 6**

Legt die Anzahl der P-Kerne als Gruppe 6 fest, um das Ziel der P-Core Turbo Ratio Gruppe 6 auszuführen. Die nächste Gruppe sollte mehr als die vorherige in der P-Kernzahl sein. Diese Option erscheint nur, wenn **P-Core Ratio Apply Mode** auf **Turbo Ratio** eingestellt.

#### **▶ Target P-Core Turbo Ratio Group 6**

Legt den Zielwert des P-Core-Turbo-Verhältnisses für die P-Core-Gruppe 6 fest. Der Zielverhältniswert des P-Core-Turbo sollte nicht höher sein als der Wert der vorangegangenen Wert. Diese Option erscheint nur, wenn **P-Core Ratio Apply Mode** auf **Turbo Ratio** eingestellt.

#### **▶ Numbers of P-Core Cores of Group 7**

Legt die Anzahl der P-Kerne als Gruppe 7 fest, um das Ziel der P-Core Turbo Ratio Gruppe 7 auszuführen. Die nächste Gruppe sollte mehr als die vorherige in der P-Kernzahl sein. Diese Option erscheint nur, wenn **P-Core Ratio Apply Mode** auf **Turbo Ratio** eingestellt.

#### **▶ Target P-Core Turbo Ratio Group 7**

Legt den Zielwert des P-Core-Turbo-Verhältnisses für die P-Core-Gruppe 7 fest. Der Zielverhältniswert des P-Core-Turbo sollte nicht höher sein als der Wert der vorangegangenen Wert. Diese Option erscheint nur, wenn **P-Core Ratio Apply Mode** auf **Turbo Ratio** eingestellt.

#### **▶ Numbers of P-Core Cores of Group 8**

Legt die Anzahl der P-Kerne als Gruppe 8 fest, um das Ziel der P-Core Turbo Ratio Gruppe 8 auszuführen. Die nächste Gruppe sollte mehr als die vorherige in der P-Kernzahl sein. Diese Option erscheint nur, wenn **P-Core Ratio Apply Mode** auf **Turbo Ratio** eingestellt.

#### **▶ Target P-Core Turbo Ratio Group 8**

Legt den Zielwert des P-Core-Turbo-Verhältnisses für die P-Core-Gruppe 8 fest. Der Zielverhältniswert des P-Core-Turbo sollte nicht höher sein als der Wert der vorangegangenen Wert. Diese Option erscheint nur, wenn **P-Core Ratio Apply Mode** auf **Turbo Ratio** eingestellt.

#### **▶ Adjusted CPU Frequency**

Zeigt die eingestellte Frequenz der CPU an. Es handelt sich um eine Anzeige – Änderungen sind nicht möglich. Diese Option erscheint nur, wenn **P-Core Ratio Apply Mode** auf **All Core** or **Turbo Ratio**eingestellt.

#### **▶ P-Core 0 xxxx MHz**

Legt die CPU Taktraten für diesen einzelnen P-Kern fest, wenn die CPU diese Funktion unterstützt. Die Zielgeschwindigkeit jedes einzelnen P-Kerns im bevorzugten Index kann je nach CPU variieren. Diese Option erscheint nur, wenn **P-Core Ratio Apply Mode** auf **Per Core** eingestellt.

#### **▶ P-Core 1 xxxx MHz**

Legt die CPU Taktraten für diesen einzelnen P-Kern fest, wenn die CPU diese Funktion unterstützt. Die Zielgeschwindigkeit jedes einzelnen P-Kerns im bevorzugten Index kann je nach CPU variieren. Diese Option erscheint nur, wenn **P-Core Ratio Apply Mode** auf **Per Core** eingestellt.

#### **▶ P-Core 2 xxxx MHz**

Legt die CPU Taktraten für diesen einzelnen P-Kern fest, wenn die CPU diese Funktion unterstützt. Die Zielgeschwindigkeit jedes einzelnen P-Kerns im bevorzugten Index kann je nach CPU variieren. Diese Option erscheint nur, wenn **P-Core Ratio Apply Mode** auf **Per Core** eingestellt.

#### **▶ P-Core 3 xxxx MHz**

Legt die CPU Taktraten für diesen einzelnen P-Kern fest, wenn die CPU diese Funktion unterstützt. Die Zielgeschwindigkeit jedes einzelnen P-Kerns im bevorzugten Index kann je nach CPU variieren. Diese Option erscheint nur, wenn **P-Core Ratio Apply Mode** auf **Per Core** eingestellt.

#### **▶ P-Core 4 xxxx MHz**

Legt die CPU Taktraten für diesen einzelnen P-Kern fest, wenn die CPU diese Funktion unterstützt. Die Zielgeschwindigkeit jedes einzelnen P-Kerns im bevorzugten Index kann je nach CPU variieren. Diese Option erscheint nur, wenn **P-Core Ratio Apply Mode** auf **Per Core** eingestellt.

#### **▶ P-Core 5 xxxx MHz**

Legt die CPU Taktraten für diesen einzelnen P-Kern fest, wenn die CPU diese Funktion unterstützt. Die Zielgeschwindigkeit jedes einzelnen P-Kerns im bevorzugten Index kann je nach CPU variieren. Diese Option erscheint nur, wenn **P-Core Ratio Apply Mode** auf **Per Core** eingestellt.

#### **▶ P-Core 6 xxxx MHz**

Legt die CPU Taktraten für diesen einzelnen P-Kern fest, wenn die CPU diese Funktion unterstützt. Die Zielgeschwindigkeit jedes einzelnen P-Kerns im bevorzugten Index kann je nach CPU variieren. Diese Option erscheint nur, wenn **P-Core Ratio Apply Mode** auf **Per Core** eingestellt.

#### **▶ P-Core 7 xxxx MHz**

Legt die CPU Taktraten für diesen einzelnen P-Kern fest, wenn die CPU diese Funktion unterstützt. Die Zielgeschwindigkeit jedes einzelnen P-Kerns im bevorzugten Index kann je nach CPU variieren. Diese Option erscheint nur, wenn **P-Core Ratio Apply Mode** auf **Per Core** eingestellt.

#### **▶ Turbo Ratio Offset Value**

Legt einen CPU Turbo Ratio Offset -Wert fest. Diese Option erscheint nur, wenn **P-Core Ratio Apply Mode** auf **Turbo Ratio Offset** eingestellt.

#### **▶ E-Core Ratio Apply Mode**

Legt den angewandten Modus für das P-Core-Verhältnis fest. Diese Option erscheint nur, wenn eine CPU installiert ist, die die Funktion **E-Core** und**Turbo Boost** unterstützt.

#### **▶ E-Core Ratio**

Legen Sie das E-Core-Verhältnis fest, um die CPU-Taktfrequenzen zu bestimmen.

#### **▶ Numbers of E-Core of Group 1**

Legt die Anzahl der E-Kerne als Gruppe 1 fest, um das Ziel der E-Core Turbo Ratio Gruppe 1 auszuführen. Die nächste Gruppe sollte mehr als die vorherige in der E-Kernzahl sein. Diese Option erscheint nur, wenn **E-Core Ratio Apply Mode** auf **Turbo Ratio** eingestellt.

#### **▶ Target E-Core Turbo Ratio Group 1**

Legt den Zielwert des E-Core-Turbo-Verhältnisses für die E-Core-Gruppe 1 fest. Der Zielverhältniswert des P-Core-Turbo sollte nicht höher sein als der vorangegangenen Wert. Diese Option erscheint nur, wenn **E-Core Ratio Apply Mode** auf **Turbo Ratio** eingestellt.

#### **▶ Numbers of E-Core of Group 2**

Legt die Anzahl der E-Kerne als Gruppe 2 fest, um das Ziel der E-Core Turbo Ratio Gruppe 2 auszuführen. Die nächste Gruppe sollte mehr als die vorherige in der E-Kernzahl sein. Diese Option erscheint nur, wenn **E-Core Ratio Apply Mode** auf **Turbo Ratio** eingestellt.

#### **▶ Target E-Core Turbo Ratio Group 2**

Legt den Zielwert des E-Core-Turbo-Verhältnisses für die E-Core-Gruppe 2 fest. Der Zielverhältniswert des P-Core-Turbo sollte nicht höher sein als der vorangegangenen Wert. Diese Option erscheint nur, wenn **E-Core Ratio Apply Mode** auf **Turbo Ratio** eingestellt.

#### **▶ Numbers of E-Core of Group 3**

Legt die Anzahl der E-Kerne als Gruppe 3 fest, um das Ziel der E-Core Turbo Ratio Gruppe 3 auszuführen. Die nächste Gruppe sollte mehr als die vorherige in der E-Kernzahl sein. Diese Option erscheint nur, wenn **E-Core Ratio Apply Mode** auf **Turbo Ratio** eingestellt.

#### **▶ Target E-Core Turbo Ratio Group 3**

Legt den Zielwert des E-Core-Turbo-Verhältnisses für die E-Core-Gruppe 3 fest. Der Zielverhältniswert des P-Core-Turbo sollte nicht höher sein als der vorangegangenen Wert. Diese Option erscheint nur, wenn **E-Core Ratio Apply Mode** auf **Turbo Ratio** eingestellt.

#### **▶ Numbers of E-Core of Group 4**

Legt die Anzahl der E-Kerne als Gruppe 4 fest, um das Ziel der E-Core Turbo Ratio Gruppe 4 auszuführen. Die nächste Gruppe sollte mehr als die vorherige in der E-Kernzahl sein. Diese Option erscheint nur, wenn **E-Core Ratio Apply Mode** auf **Turbo Ratio** eingestellt.

#### **▶ Target E-Core Turbo Ratio Group 4**

Legt den Zielwert des E-Core-Turbo-Verhältnisses für die E-Core-Gruppe 4 fest. Der Zielverhältniswert des P-Core-Turbo sollte nicht höher sein als der vorangegangenen Wert. Diese Option erscheint nur, wenn **E-Core Ratio Apply Mode** auf **Turbo Ratio** eingestellt.

#### **▶ Numbers of E-Core of Group 5**

Legt die Anzahl der E-Kerne als Gruppe 5 fest, um das Ziel der E-Core Turbo Ratio Gruppe 5 auszuführen. Die nächste Gruppe sollte mehr als die vorherige in der E-Kernzahl sein. Diese Option erscheint nur, wenn **E-Core Ratio Apply Mode** auf **Turbo Ratio** eingestellt.

#### **▶ Target E-Core Turbo Ratio Group 5**

Legt den Zielwert des E-Core-Turbo-Verhältnisses für die E-Core-Gruppe 5 fest. Der Zielverhältniswert des P-Core-Turbo sollte nicht höher sein als der vorangegangenen Wert. Diese Option erscheint nur, wenn **E-Core Ratio Apply Mode** auf **Turbo Ratio** eingestellt.

#### **▶ Numbers of E-Core of Group 6**

Legt die Anzahl der E-Kerne als Gruppe 6 fest, um das Ziel der E-Core Turbo Ratio Gruppe 6 auszuführen. Die nächste Gruppe sollte mehr als die vorherige in der E-Kernzahl sein. Diese Option erscheint nur, wenn **E-Core Ratio Apply Mode** auf **Turbo Ratio** eingestellt.

#### **▶ Target E-Core Turbo Ratio Group 6**

Legt den Zielwert des E-Core-Turbo-Verhältnisses für die E-Core-Gruppe 6 fest. Der Zielverhältniswert des P-Core-Turbo sollte nicht höher sein als der vorangegangenen Wert. Diese Option erscheint nur, wenn **E-Core Ratio Apply Mode** auf **Turbo Ratio** eingestellt.

#### **▶ Numbers of E-Core of Group 7**

Legt die Anzahl der E-Kerne als Gruppe 7 fest, um das Ziel der E-Core Turbo Ratio Gruppe 7 auszuführen. Die nächste Gruppe sollte mehr als die vorherige in der E-Kernzahl sein. Diese Option erscheint nur, wenn **E-Core Ratio Apply Mode** auf **Turbo Ratio** eingestellt.

#### **▶ Target E-Core Turbo Ratio Group 7**

Legt den Zielwert des E-Core-Turbo-Verhältnisses für die E-Core-Gruppe 7 fest. Der Zielverhältniswert des P-Core-Turbo sollte nicht höher sein als der vorangegangenen Wert. Diese Option erscheint nur, wenn **E-Core Ratio Apply Mode** auf **Turbo Ratio** eingestellt.

#### **▶ Numbers of E-Core of Group 8**

Legt die Anzahl der E-Kerne als Gruppe 8 fest, um das Ziel der E-Core Turbo Ratio Gruppe 8 auszuführen. Die nächste Gruppe sollte mehr als die vorherige in der E-Kernzahl sein. Diese Option erscheint nur, wenn **E-Core Ratio Apply Mode** auf **Turbo Ratio** eingestellt.

#### **▶ Target E-Core Turbo Ratio Group 8**

Legt den Zielwert des E-Core-Turbo-Verhältnisses für die E-Core-Gruppe 8 fest. Der Zielverhältniswert des P-Core-Turbo sollte nicht höher sein als der vorangegangenen Wert. Diese Option erscheint nur, wenn **E-Core Ratio Apply Mode** auf **Turbo Ratio** eingestellt.

#### **▶ Adjusted E-Core Frequency**

Zeigt die eingestellte Frequenz der CPU an. Es handelt sich um eine Anzeige – Änderungen sind nicht möglich. Diese Option erscheint nur, wenn **E-Core Ratio Apply Mode** auf **All Core** oder **Turbo Ratio** eingestellt.

#### **▶ E-Core 0-3 xxxx MHz**

Legt die CPU Taktraten für diesen einzelnen E-Kern 0~3 fest, wenn die CPU diese Funktion unterstützt. Diese Option erscheint nur, wenn **E-Core Ratio Apply Mode** auf **Per Core** eingestellt.

#### **▶ E-Core 4-7 xxxx MHz**

Legt die CPU Taktraten für diesen einzelnen E-Kern 4~7 fest, wenn die CPU diese Funktion unterstützt. Diese Option erscheint nur, wenn **E-Core Ratio Apply Mode** auf **Per Core** eingestellt.

#### **▶ E-Core Turbo Ratio Offset Value**

Legt einen E-Core Turbo Ratio Offset -Wert fest. Diese Option erscheint nur, wenn **E-Core Ratio Apply Mode** auf **Turbo Ratio Offset** eingestellt.

#### **▶ CPU Ratio Mode**

Wählen Sie den Betriebsmodus des CPU-Multiplikators. Diese Option wird angezeigt, wenn Sie den CPU-Multiplikator manuell einstellen.

[Fixed Mode] Legt den CPU-Multiplikator fest. [Dynamic Mode] Der CPU-Multiplikator wird dynamisch je nach CPU-Belastung verändert.

#### **▶ Advanced CPU Configuration**

Drücken Sie die **Eingabetaste** <Enter>, um das Untermenü aufzurufen. Der Benutzer kann die Parameter für CPU-Leistung / Strom einstellen. Das System könnte nach dem Ändern des Parameters instabil werden oder nicht mehr booten. Wenn Instabilität auftritt, löschen Sie bitte die CMOS-Daten und stellen Sie die Standardeinstellungen wieder her.

#### **▶ CPU Force**

Es ermöglicht die Darstellung der CPU-Kraft im HELP-Fenster.

#### **▶ Extreme OC Setup**

Legt die optimale BIOS-Einstellung für extremes Übertakten fest.

#### **▶ Hyper-Threading**

Aktiviert oder deaktiviert die Intel Hyper-Threading-Technologie. Die Intel Hyper-Threading Technologie behandelt die Prozessorkerne innerhalb des Prozessors als multi-logische Prozessoren, die Anweisungen simultan durchführen können. Dadurch tritt eine wesentliche Verbesserung der Systemleistung ein. Diese Option wird angezeigt, wenn die installierte CPU diese Einstellungen unterstützt.

#### **▶ Per P-Core Hyper-Threading Control**

Hier können Sie die Hyper-Threading-Technologie für den einzelnen CPU P-Kern anpassen.

#### **▶ P-Core 0 Hyper-Threading**

Aktiviert oder deaktiviert die Hyper-Threading-Technologie für diesen einzelnen P-Kern.

#### **▶ P-Core 1 Hyper-Threading**

Aktiviert oder deaktiviert die Hyper-Threading-Technologie für diesen einzelnen P-Kern.

#### **▶ P-Core 2 Hyper-Threading**

Aktiviert oder deaktiviert die Hyper-Threading-Technologie für diesen einzelnen P-Kern.

#### **▶ P-Core 3 Hyper-Threading**

Aktiviert oder deaktiviert die Hyper-Threading-Technologie für diesen einzelnen P-Kern.

#### **▶ P-Core 4 Hyper-Threading**

Aktiviert oder deaktiviert die Hyper-Threading-Technologie für diesen einzelnen P-Kern.

#### **▶ P-Core 5 Hyper-Threading**

Aktiviert oder deaktiviert die Hyper-Threading-Technologie für diesen einzelnen P-Kern.

#### **▶ P-Core 6 Hyper-Threading**

Aktiviert oder deaktiviert die Hyper-Threading-Technologie für diesen einzelnen P-Kern.

#### **▶ P-Core 7 Hyper-Threading**

Aktiviert oder deaktiviert die Hyper-Threading-Technologie für diesen einzelnen P-Kern.

#### **▶ Per P-Core Control**

Aktiviert oder deaktiviert jede einzelne P-Core-Steuerung.

#### **▶ P-Core 0**

Aktiviert oder deaktiviert jede einzelne P-Core 0.

#### **▶ P-Core 1**

Aktiviert oder deaktiviert jede einzelne P-Core 1.

#### **▶ P-Core 2**

Aktiviert oder deaktiviert jede einzelne P-Core 2.

#### **▶ P-Core 3**

Aktiviert oder deaktiviert jede einzelne P-Core 3.

#### **▶ P-Core 4**

Aktiviert oder deaktiviert jede einzelne P-Core 4.

#### **▶ P-Core 5**

Aktiviert oder deaktiviert jede einzelne P-Core 5.

#### **▶ P-Core 6**

Aktiviert oder deaktiviert jede einzelne P-Core 6.

#### **▶ P-Core 7**

Aktiviert oder deaktiviert jede einzelne P-Core 7.

#### **▶ Per P-Core Control**

Aktiviert oder deaktiviert jede einzelne E-Core-Steuerung.

**▶ E-Core 0**  Aktiviert oder deaktiviert jede einzelne E-Core 0.

**▶ E-Core 1**  Aktiviert oder deaktiviert jede einzelne E-Core 1.

**▶ E-Core 2** Aktiviert oder deaktiviert jede einzelne E-Core 2.

**▶ E-Core 3**  Aktiviert oder deaktiviert jede einzelne E-Core 3.

**▶ E-Core 4** Aktiviert oder deaktiviert jede einzelne E-Core 4.

**▶ E-Core 5**  Aktiviert oder deaktiviert jede einzelne E-Core 5.

#### **▶ E-Core 6**

Aktiviert oder deaktiviert jede einzelne E-Core 6.

**▶ E-Core 7** 

Aktiviert oder deaktiviert jede einzelne E-Core 7.

#### **▶ Active P-Cores**

Hier können Sie die Anzahl der aktiven P-Kerne auswählen.

#### **▶ Active E-Cores**

Hier können Sie die Anzahl der aktiven E-Kerne auswählen.

#### **▶ Intel Adaptive Thermal Monitor**

Aktiviert oder deaktiviert die Intel Adaptive Thermal-Monitor-Funktion, um die CPU vor Überhitzung zu schützen.

[Enabled] Drosselt den CPU Kerntakt, wenn die CPU-Temperatur über die adaptive Temperatur steigt.

[Disabled] Deaktiviert diese Funktion.

#### **▶ Intel C-State**

Aktiviert oder deaktiviert das Intel C-State. C-State ist eine durch ACPI definierte Prozessor-Power-Management-Technologie.

[Auto] Diese Einstellungen werden vom BIOS automatisch konfiguriert.

[Enabled] Ermöglicht die Erkennung, wann sich das System im Leerlauf befindet und senkt den CPU-Stromverbrauch entsprechend.

[Disabled] Deaktiviert diese Funktion.

#### **▶ C1E Support**

Aktiviert oder deaktiviert die C1E-Funktion für Stromersparnis im Leerlauf. Diese Option wird angezeigt, wenn **Intel C-State** aktiviert ist.

[Enabled] Ermöglicht die C1E Funktion, um die CPU-Frequenz und Spannung zur Stromersparnis im Leerlauf zu reduzieren.

[Disabled] Deaktiviert diese Funktion.

#### **▶ Package C State Limit**

Hier können Sie einen CPU C-State-Modus für Stromsparen auswählen, wenn das System im Leerlauf ist. Die Optionen des C-States ist abhängig von der installierten CPU. Diese Option wird angezeigt, wenn Intel C-State aktiviert ist.

#### **▶ Intel Speed Shift Technology**

Aktiviert oder deaktiviert die Intel Speed Shift-Technologie. Es kann die Energieeffizienz optimieren. Diese Option wird angezeigt, wenn die CPU diese Funktion unterstützt.

#### **▶ EIST**

Aktivieren oder deaktivieren Sie die Enhanced Intel® SpeedStep Technologie.

[Enabled] Aktiviert EIST, um die CPU-Spannung und Taktfrequenz dynamisch anzupassen. Es kann zu verringern durchschnittliche Stromverbrauch und die durchschnittliche Wärmeproduktion.

[Disabled] Deaktiviert EIST.

#### **▶ Intel Turbo Boost**

Aktivieren oder deaktivieren Sie Intel® Turbo Boost. Diese Option erscheint nur, wenn eine CPU installiert ist, die die Funktion **Turbo Boost** unterstützt.

[Enabled] Aktivieren Sie diese Funktion, um die CPU-Leistung automatisch zu erhöhen, wenn das System mehr Leistung benötigt.

[Disabled] Deaktiviert diese Funktion.

#### **▶ Intel Turbo Boost Max Technology 3.0**

Aktiviert oder deaktiviert den Intel® Turbo Boost Max 3.0. Diese Option wird angezeigt, wenn eine CPU installiert ist, die **Turbo Boost Max 3.0** unterstützt.

#### **▶ Enhanced Turbo**

Aktiviert oder deaktiviert die Turbofunktion für alle CPU-Kerne, um die CPU-Leistung zu steigern.

#### **▶ Long Duration Power Limit (W)**

Hier stellen Sie die TDP Leistungsgrenze für die CPU in Turbo Boost Modus ein.

#### **▶ Long Duration Maintained (s)**

Hier stellen Sie den Zeitraum (ms) für die TDP Leistungsgrenze (W) ein.

#### **▶ Short Duration Power Limit (W)**

Hier stellen Sie die TDP Leistungsgrenze für CPU in Turbo Boost Modus ein.

#### **▶ CPU Current Limit (A)**

Hier legen Sie die maximale Stromgrenze der CPU im Turbo Boost Modus fest. Wenn der Strom über den angegebenen Grenzwert steigt, verringert die CPU automatisch Core-Frequenz.

#### **▶ CPU Lite Load Control**

Legt den CPU Lite Load-Steuermodus fest. Wenn sich das System instabil verhält, wählen Sie einen höheren Modus. Der empfohlene Modus ist "Auto".

#### **▶ CPU Lite Load**

Legt den CPU Lite Load-Modus fest. Wenn sich das System instabil verhält, wählen Sie einen höheren Modus. Der empfohlene Modus ist "Auto". Diese Option erscheint nur, wenn **CPU Lite Load Control** auf **Normal** eingestellt

#### **▶ CPU AC Loadline**

Legt den CPU-AC-Lastleitungswert fest. Wenn sich das System instabil verhält, wählen Sie einen höheren Modus. Diese Option erscheint nur, wenn **CPU Lite Load Control** auf **Advanced** eingestellt.

#### **▶ CPU DC Loadline**

Legt den CPU-DC-Lastleitungswert fest. Wenn sich das System instabil verhält, wählen Sie einen höheren Modus. Diese Option erscheint nur, wenn **CPU Lite Load Control** auf **Advanced** eingestellt.

#### **▶ CPU Over Temperature Protection**

Setzen Sie für den Übertemperaturschutz die Temperaturgrenze auf CPU VRM. Die CPU-Frequenz kann gedrosselt werden, wenn CPU VRM über die Temperaturgrenze erhöht. Wenn die Einstellung auf Auto gesetzt ist, wird das BIOS diese Einstellungen automatisch konfigurieren. Höhere Temperatur bietet weniger Schutz.

#### **▶ CPU Ratio Extension**

Aktiviert oder deaktiviert die CPU-Verhältnis-Erweiterung für die entsprechende CPU-Übertaktung unter LN2. Wenn die Einstellung auf [Auto] gesetzt ist, wird das BIOS diese Einstellungen automatisch konfigurieren.

#### **▶ CPU PLL Banding Ratio**

Aktiviert oder deaktiviert die CPU-PLL-Banding-Verhältnis für die entsprechende CPU-Übertaktung unter LN2.

#### **▶ TVB Ratio Clipping**

Aktiviert oder deaktiviert das Übersteuern des TVB-Verhältnisses (Thermal Velocity Boost). Zum Übertakten wird empfohlen, dieses Element zu deaktivieren. Diese Option wird angezeigt, wenn die installierte CPU TVB unterstützt.

#### **▶ TVB Voltage Optimizations**

Aktiviert oder deaktiviert das Übersteuern des TVB-Spannungsoptimierung (Thermal Velocity Boost) für den Prozessor. Diese Option wird angezeigt, wenn die installierte CPU **TVB** unterstützt.

#### **▶ TVB Points Configuration**

Drücken Sie die **Eingabetaste** <Enter>, um das Untermenü aufzurufen. Der Benutzer kann den CPU-Offset für jeden Temperaturpunkt des TVB (Thermal Velocity Boost) konfigurieren. Dieses Untermenü wird angezeigt, wenn die installierte CPU **TVB** unterstützt.

#### **▶ TVB Points Temperature(℃)**

Stellt die Punkttemperatur des TVB ein.

#### **▶ TVB Points Ratio Offset**

Legt die CPU-Offset-Ratio für die oben eingestellte Punkttemperatur des TVB fest.

#### **▶ PVD Ratio Threshold**

Stellt den PVD-Verhältnis-Schwellenwert für BCLK OC ein.

#### **▶ SA PLL Frequency**

Stellt die SA-PLL-Frequenz für BCLK OC ein.

#### **▶ Core HW Fixup During TSC Copy**

Aktiviert oder deaktiviert das Fixup der Kernhardware während der TSC-Kopie für BCLK OC.

#### **▶ IA CEP Support**

Aktiviert oder deaktiviert die Unterstützung von IA CEP (Current Excursion Protection).

#### **▶ GT CEP Support**

Aktiviert oder deaktiviert die Unterstützung von GT CEP (Current Excursion Protection).

#### **▶ DMI Link Speed**

Stellt die DMI-Geschwindigkeit Gen1 / Gen2 / Gen3 / Gen4 ein.

#### **▶ +CPU AVX Control**

#### **▶ AVX Support**

Aktiviert oder deaktiviert die AVX-Unterstützung (Advanced Vector Extensions).

#### **▶ CPU Ratio Offset When Running AVX**

Legt einen Offset-Wert fest, um die Taktrate des CPU-Kerns zu reduzieren. Es könnte für die Wärmeableitung beim Betrieb des AVX-Instruction-Set hilfreich sein. Wenn die Einstellung auf [Auto] gesetzt ist, wird das BIOS diese Einstellungen automatisch konfigurieren. Diese Option wird angezeigt, wenn die installierte CPU und Chipsatz diese Einstellungen unterstützt.

#### **▶ AVX Voltage Guardband Scale**

Legt die zusätzliche Spannung für die Feinabstimmung der CPU-Kernspannung fest, wenn AVX ausgeführt wird.

#### **▶ Ring Ratio**

Setzen Sie den Ring Ratio. Der erlaubte Wertebereich ist abhängig von der installierten CPU.

#### **▶ Adjusted Ring Frequency**

Zeigt die angepasste Ring Frequenz. Es handelt sich um eine Anzeige – Änderungen sind nicht möglich.

#### **▶ GT Ratio**

Setzen Sie den Multiplikator der integrierten Grafik. Der erlaubte Wertebereich ist abhängig von der installierten CPU.

#### **▶ Adjusted GT Frequency**

Zeigt die angepasste Frequenz der integrierten Grafik. Es handelt sich um eine Anzeige – Änderungen sind nicht möglich.

#### **▶ CPU Cooler Tuning**

Wählt den CPU-Kühlertyp aus und das CPU-Leistungsbegrenzungsprofil (Power Limit) wird vom BIOS automatisch entsprechend dem Kühlertyp konfiguriert.

#### **▶ CPU Base Clock (MHz)**

Hier können Sie den CPU Grundtakt anpassen. Sie können die CPU übertakten, indem Sie diesen Wert verändern. Bitte beachten Sie, dass die Übertaktung (und das Ergebnis) und die Stabilität nicht gewährleistet sind. Diese Option wird angezeigt, wenn der installierte Prozessor diese Funktion unterstützt.

#### **▶ CPU Base Clock Apply Mode**

Einstellung des angepassten CPU Grundtakts.

[Auto] Diese Einstellungen werden vom BIOS automatisch konfiguriert. [Next Boot] Die CPU arbeitet mit angepasstem CPU Grundtakt nach einem Neustart.

[Immediate] Die CPU arbeitet mit angepasstem CPU Grundtakt sofort.

#### **▶ Dashboard OC Button Control**

Gibt den Grundtakt oder das CPU-Taktverhältnis für die OC-Taste an, um die CPU in Echtzeit zu übertakten.

#### **▶ Dashboard OC Button Step (MHz)**

Legt einen zunehmenden oder abnehmenden Wert für die Grundtakt fest, wenn die OC-Taste (+ oder -) jedes Mal gedrückt wird.

#### **▶ Direct OC Button**

Gibt den Grundtakt oder das CPU-Taktverhältnis für die OC-Taste/ Headeran, um die CPU in Echtzeit zu übertakten.

#### **▶ Direct OC Step (MHz)**

Legt einen zunehmenden oder abnehmenden Wert für die Grundtakt fest, wenn die OC-Taste (+ oder -) jedes Mal gedrückt wird.

#### **▶ Extreme Memory Profile (XMP)**

Extreme Memory Profile (XMP) basieren auf Zertifizierungen für Speichermodule aus dem PC-Bereich. Aktivieren Sie die Funktion XMP oder wählen Sie ein Profil des Speichermoduls zum Übertakten aus. Diese Option steht zur Verfügung, wenn die installierten Speichermodule die **XMP** Technik unterstützen.

#### **▶ DRAM Reference Clock**

Setzen Sie den DRAM-Referenztakt. Der erlaubte Wertebereich ist abhängig von der installierten CPU. Diese Option wird angezeigt, wenn die installierte CPU diese Einstellungen unterstützt.

#### **▶ CPU IMC : DRAM Clock**

Wählt die DRAM-Stufe für den CPU IMC (Integrated Memory Controller). Diese Option wird angezeigt, wenn die installierte CPU diese Einstellungen unterstützt.

- [Stufe 1] Höhere Bandbreite und geringere Latenzzeit.
- [Stufe 2] Ausgeglichene Bandbreite und Latenzzeit.

[Stufe 4] Geringere Bandbreite und höhere Latenzzeit.

#### **▶ DRAM Frequency**

Setzen Sie die DRAM Frequenz. Bitte beachten Sie, dass ein zuverlässiges Übertaktungsverhalten nicht garantiert werden kann.

#### **▶ Adjusted DRAM Frequency**

Zeigt die Speicherfrequenz an. Es handelt sich um eine Anzeige – Änderungen sind nicht möglich.

#### **▶ Load Memory Presets [Disabled]**

Selektiert die voreingestellten Übertaktung-Parameter des Speichers (einschließlich Spannung und Timing), um die installierten Speicherleistung von BIOS zu optimieren.

## **⚠Wichtig**

Manuelle Anpassung oder Feineinstellung der Speicherparametern wird wegen des verschiedenen Speichertyps und der Qualität bevorzugt.

#### **▶ Memory Try It !**

Die Option "Memory Try It!" dient der Verbesserung der Speicherkompatibilität oder auch der Speicherleistung durch die Auswahl der optimierten Speicher-Voreinstellungen.

#### **▶ DRAM Timing Mode**

Wählt den Speicher-Timing-Modus aus.

- [Auto] Die Einstellung wird automatisch vom BIOS konfiguriert.
- [Link] Ermöglicht die manuelle Konfigurieren des DRAM-Timing für alle Speicherkanäle.
- [UnLink] Ermöglicht die manuelle Konfigurieren des DRAM-Timing für die einzelnen Speicherkanäle.

#### **▶ Advanced DRAM Configuration**

Drücken Sie die Eingabetaste <Enter>, um das Untermenü aufzurufen. Der Anwender kann die Speicher-Timing für jeden Kanal des Speichers einstellen. Das System könnte nach dem Ändern der Speicher-Timings instabil werden oder nicht mehr booten. Wenn Instabilität auftritt, löschen Sie bitte die CMOS-Daten und stellen Sie die Standardeinstellungen wieder her. (Lesen Sie bitte den Abschnitt "**Clear CMOS Steckbrücke/ Taste**", um die CMOS-Daten zu löschen, und die Standardeinstellungen auf das BIOS zu laden.)

#### **▶ Memory Force**

Es ermöglicht die Darstellung der Speicher-Kraft im HELP-Fenster.

#### **▶ Lucky Mode**

Durch Aktivieren des Glücksmodus kann die Fähigkeit zum Übertakten des Speichers verbessert werden.

#### **▶ XMP User Profile**

Nur für DDR5-Speicher.

#### **▶ SA GV**

Aktiviert oder deaktiviert den SAGV (System Agent Geyserville). SAGV kann die Speicherfrequenzen in Abhängigkeit von den Systembedingungen dynamisch abstimmen.

#### **▶ Dynamic Memory Boost**

Aktiviert oder deaktiviert die Speicherschnellstartfunktion.

#### **▶ Realtime Memory Frequency**

Aktiviert oder deaktiviert die Echtzeit-Speicherfrequenz.

#### **▶ DRAM Training Configuration**

In diesem Untermenü können Sie die verschiedenen DRAM-Trainingsalgorithmen aktivieren oder deaktivieren. Wenn die Einstellung auf [Auto] gesetzt ist, wird das BIOS diese Einstellungen automatisch konfigurieren.

#### **▶ Command Rate**

Legt die Befehlsrate fest.

#### **▶ tCL**

Legt die CAS-Latenzzeit (Column Address Strobe) fest.

#### **▶ tRCD**

Stellt die Verzögerungszeit von RAS auf CAS ein.

#### **▶ tRP**

Legt die Vorladezeit für die Zeile fest.

#### **▶ tRAS**

Legt die aktive Zeit für RAS (Row Address Strobe) fest.

#### **▶ tRFC**

Setzt die Aktualisierung auf Aktiv / Aktualisierungszykluszeit.

#### **▶ Sub Timing Configuration**

#### **▶ tREFI**

Legt die REFI-Zeit fest.

#### **▶ tWR**

Legt die Wiederherstellungszeit für das Schreiben fest.

#### **▶ tWTR**

Legt die Schreibverzögerungszeit für das Lesen fest.

#### **▶ tWTR\_L**

Setzt die interne Schreibtransaktion auf die interne Lesebefehlszeit.

#### **▶ tRRD**

Stellt die Verzögerungszeit von RAS auf RAS ein.

#### **▶ tRRD\_L**

Legt die RAS- bis RAS-Verzögerungszeit in verschiedenen Bänken desselben Ranges fest.

#### **▶ tRTP**

Legt die Leseverzögerungszeit für das Vorladen des Befehls fest.

#### **▶ tFAW**

Legt das Zeitfenster fest, in dem vier Aktivierungen denselben Rang erhalten dürfen.

#### **▶ tCWL** Legt die CAS-Schreiblatenzzeit fest.

**▶ tCKE**

Legt die CKE-Mindestzeit fest.

**▶ tCCD** Legt die CCD-Zeit fest.

**▶ tCCD\_L** Legt die CCD-Zeit fest.

#### **▶ +Turn Around Timing Configuration**

#### **▶ Turn Around Timing Setting Mode**

Wählt den Zeitmodus für die Speicherumschaltung aus.

#### **▶ tRDRDSG**

Legt die Leseverzögerungszeit zwischen verschiedenen Rangtrennungsparametern fest.

#### **▶ tRDRDDG**

Legt die Leseverzögerungszeit zwischen verschiedenen Modulen fest.

#### **▶ tRDRDDR**

Legt die Leseverzögerungszeit zwischen verschiedenen Rangtrennungsparametern fest.

#### **▶ tRDRDDD**

Legt die Leseverzögerungszeit zwischen verschiedenen Modulen fest.

#### **▶ tWRWRSG**

Legt die Leseverzögerungszeit zwischen verschiedenen Rangtrennungsparametern fest.

#### **▶ tWRWRDG**

Legt die Leseverzögerungszeit zwischen verschiedenen Modulen fest.

#### **▶ tWRWRDR**

Legt die Leseverzögerungszeit zwischen verschiedenen Rangtrennungsparametern fest.

#### **▶ tWRWRDD**

Legt die Leseverzögerungszeit zwischen verschiedenen Modulen fest.

#### **▶ tRDWRSG**

Legt die Leseverzögerungszeit zwischen verschiedenen Rangtrennungsparametern fest.

#### **▶ tRDWRDG**

Legt die Leseverzögerungszeit zwischen verschiedenen Modulen fest.

#### **▶ tRDWRDR**

Legt die Leseverzögerungszeit zwischen verschiedenen Rangtrennungsparametern fest.

#### **▶ tRDWRDD**

Legt die Leseverzögerungszeit zwischen verschiedenen Modulen fest.

#### **▶ tWRRDSG**

Legt die Leseverzögerungszeit zwischen verschiedenen Rangtrennungsparametern fest.

#### **▶ tWRRDDG**

Legt die Leseverzögerungszeit zwischen verschiedenen Modulen fest.

#### **▶ tWRRDDR**

Legt die Leseverzögerungszeit zwischen verschiedenen Rangtrennungsparametern fest.

#### **▶ tWRRDDD**

Legt die Leseverzögerungszeit zwischen verschiedenen Modulen fest.

#### **▶ +Advanced Timing Configuration**

**▶ tWPRE** Stellt die tWPRE-Zeit ein.

**▶ tRPRE** Stellt die tRPRE-Zeit ein.

**▶ tWRPRE** Stellt die tWRPRE-Zeit ein.

**▶ tRDPRE** Stellt die tRDPRE-Zeit ein.

**▶ tXP** Stellt die tXP-Zeit ein.

**▶ tXPDLL** Stellt die tXPDLL-Zeit ein.

**▶ tXPDLL** Stellt die tXPDLL-Zeit ein.

**▶ tPRPDEN** Stellt die tPRPDEN-Zeit ein.

**▶ tPRPDEN** Stellt die tPRPDEN-Zeit ein.

**▶ tRDPDEN** Stellt die tRDPDEN-Zeit ein.

**▶ tWRPDEN** Stellt die tWRPDEN-Zeit ein.

**▶ tCPDED** Stellt die tCPDED-Zeit ein.

**▶ tAONPD** Stellt die tAONPD-Zeit ein.

**▶ tREFIx9** Stellt die tREFIx9-Zeit ein.

**▶ tXSDLL** Stellt die tXSDLL-Zeit ein.

**▶ tZQOPER** Stellt die tZQOPER-Zeit ein.

**▶ tZQOPER** Stellt die tZQOPER-Zeit ein.

**▶ tMOD** Stellt die tMOD-Zeit ein.

**▶ tZQCS** Stellt die tZQCS-Zeit ein.

**▶ tZQCAL** Stellt die tZQCAL-Zeit ein.

**▶ tXSR** Stellt die tXSR-Zeit ein.

**▶ tREFSBRD** Stellt die tREFSBRDS-Zeit ein.

**▶ tCSH** Stellt die tCSH-Zeit ein.

**▶ tCSL** Stellt die tCSL-Zeit ein. **▶ tCA2CS** Stellt die tCA2CS-Zeit ein.

**▶ tCKCKEH** Stellt die tCKCKEH-Zeit ein.

**▶ tCSCKEH** Stellt die tCSCKEH-Zeit ein.

**▶ tRFM** Stellt die tRFM-Zeit ein.

**▶ OREFRI** Legt die OREFRI-Zeit fest.

**▶ +Latency Timing Configuration tRTL/tIOL**

**▶ Latency Timing Setting Mode**  Wählt den Latenzzeit-Timing-Modus aus.

**▶ RTL Init Value (CHA)** Stellt den anfänglichen RTL-Wert (Round Trip Latency) für Speicherkanal A ein.

**▶ RTL Init Value (CHB)** Stellt den anfänglichen RTL-Wert (Round Trip Latency) für Speicherkanal B ein.

**▶ tRTL (CHA/D0/R0)** Legt die Roundtrip-Latenzzeit für Kanal A, DIMM0, RANK0 fest.

**▶ tRTL (CHA/D0/R1)** Legt die Roundtrip-Latenzzeit für Kanal A, DIMM0, RANK1 fest.

**▶ tRTL (CHA/D1/R0)** Legt die Roundtrip-Latenzzeit für Kanal A, DIMM1, RANK0 fest.

**▶ tRTL (CHA/D1/R1)** Legt die Roundtrip-Latenzzeit für Kanal A, DIMM1, RANK1 fest.

**▶ tRTL (CHA/D0/R0)** Legt die Roundtrip-Latenzzeit für Kanal B, DIMM0, RANK0 fest.

**▶ tRTL (CHA/D0/R1)** Legt die Roundtrip-Latenzzeit für Kanal B, DIMM0, RANK1 fest.

**▶ tRTL (CHA/D1/R0)** Legt die Roundtrip-Latenzzeit für Kanal B, DIMM1, RANK0 fest.

**▶ tRTL (CHA/D1/R1)** Legt die Roundtrip-Latenzzeit für Kanal B, DIMM1, RANK1 fest.

**▶ +Misc Item**

#### **▶ Safe Boot Retry**

Aktiviert dieses Element, um beim Booten die beste Speicherkompatibilität zu erzielen**.**

#### **▶ DRAM Voltage Boost**

Legt die Spannung für das Gedächtnistraining fest. Eine höhere Spannung kann die Übertaktungsfähigkeit des Speichers verbessern, führt jedoch zu einer Instabilität des Systems.

#### **▶ ODT Finetune (CHA)**

Legt den ODT-Wert (ON-Die Termination) fest, um die Übertaktungsfähigkeit und Stabilität von Speicherkanal A zu verbessern.

#### **▶ ODT Finetune (CHB)**

Legt den ODT-Wert (ON-Die Termination) fest, um die Übertaktungsfähigkeit und Stabilität des Speicherkanals B zu verbessern.

#### **▶ Rx Equalization**

Legt den Rx-Ausgleichswert fest.

#### **▶ VTT ODT**

Aktiviert oder deaktiviert die VTT ODT-Funktion.

#### **▶ Enhanced Interleave**

Aktiviert oder deaktiviert die Enhanced Interleave-Unterstützung.

#### **▶ +On-Die Termination Configuration**

#### **▶ Rtt Wr (CHA/D0)**

Legt ODT RTT\_WR für Kanal A, DIMM0 fest.

#### **▶ Rtt Nom Rd(CHA/D0)**

Legt die ODT RTT\_NOM\_RD-Zeit für Kanal A, DIMM0 fest.

#### **▶ Rtt Nom Wr(CHA/D0)**

Legt die ODT RTT\_NOM\_WR-Zeit für Kanal A, DIMM0 fest.

#### **▶ Rtt Park (CHA/D0)**

Legt ODT RTT\_PARK für Kanal A, DIMM0 fest.

#### **▶ Rtt Park Dqs (CHA/D0)**

Legt ODT RTT\_PARK DQS für Kanal A, DIMM0 fest.

#### **▶ Rtt Wr (CHA/D1)**

Legt ODT RTT\_WR für Kanal A, DIMM1 fest.

#### **▶ Rtt Nom Rd(CHA/D1)**

Legt die ODT RTT\_NOM\_RD-Zeit für Kanal A, DIMM1 fest.

#### **▶ Rtt Nom Wr(CHA/D1)** Legt die ODT RTT\_NOM\_WR-Zeit für Kanal A, DIMM1 fest.

#### **▶ Rtt Park (CHA/D1)**

Legt ODT RTT\_PARK für Kanal A, DIMM1 fest.

**▶ Rtt Park Dqs (CHA/D1)** Legt ODT RTT\_PARK DQS für Kanal A, DIMM1 fest.

**▶ Rtt Wr (CHB/D0)** Legt ODT RTT\_WR für Kanal B, DIMM0 fest.

**▶ Rtt Nom Rd(CHB/D0)** Legt die ODT RTT\_NOM\_RD-Zeit für Kanal B, DIMM0 fest.

**▶ Rtt Nom Wr(CHB/D0)** Legt die ODT RTT\_NOM\_WR-Zeit für Kanal B, DIMM0 fest.

**▶ Rtt Park (CHB/D0)** Legt ODT RTT, PARK für Kanal B, DIMM0 fest.

**▶ Rtt Park Dqs (CHB/D0)** Legt ODT RTT\_PARK DQS für Kanal B, DIMM0 fest.

**▶ Rtt Wr (CHB/D1)** Legt ODT RTT\_WR für Kanal B, DIMM1 fest.

**▶ Rtt Nom Rd(CHB/D1)** Legt die ODT RTT\_NOM\_RD-Zeit für Kanal B, DIMM1 fest.

**▶ Rtt Nom Wr(CHB/D1)** Legt die ODT RTT\_NOM\_WR-Zeit für Kanal B, DIMM1 fest.

**▶ Rtt Park (CHB/D1)** Legt ODT RTT\_PARK für Kanal B, DIMM1 fest.

### **▶ Rtt Park Dqs (CHB/D1)**

Legt ODT RTT\_PARK DQS für Kanal B, DIMM1 fest.

#### **▶ Memory Fast Boot**

Aktiviert oder deaktiviert die Initiierung und das Training für den Speicher bei jedem Start.

[Auto] Die Einstellung wird automatisch vom BIOS konfiguriert.

- [Enabled] Der Vorgang der Initierung und Prüfung des Hauptspeichers wird aus dem Archiv der ersten Initiierung imitiert um den Systemstart zu beschleunigen. Und dann wird der Speicher beim Booten nicht initialisiert und trainiert, um die Systemstartzeit zu beschleunigen.
- [Disabled] Der Speicher wird bei jedem Boot-Vorgang vollständig neu initiiert und geprüft.

[No Training] Der Speicher wird nicht bei jedem Booten trainiert.

[SlowTraining]Der Speicher wird bei jedem Booten trainiert.

#### **▶ DigitALL Power**

Drücken Sie die Eingabetaste <Enter>, um das Untermenü aufzurufen. Im Untermenü können Sie einige Schutzbedingungen über Spannung/ Strom/ Temperatur für die CPU einstellen.

#### **▶ CPU Loadline Calibration Control**

Die CPU-Spannung verringert proportional zur CPU-Belastung. Höheres Loadline-Calibration könnten eine höhere Spannung und einen höheren Übertaktungswert bekommen, auch einen Temperaturanstieg der CPU und VRM verursachen. Wenn die Einstellung auf **Auto** gesetzt ist, wird das BIOS diese Einstellungen automatisch konfigurieren.

#### **▶ CPU Over Voltage Protection**

Legen Sie die Spannungsgrenze für den CPU-Überspannungsschutz fest. Wenn die Einstellung auf **Auto** gesetzt ist, wird das BIOS diese Einstellungen automatisch konfigurieren. Höhere Spannung bietet weniger Sicherheit und kann das System

beschädigen.

#### **▶ CPU Over Current Protection**

Legen Sie den aktuellen Grenzwert für den CPU-Überstromschutz fest. Wenn die Einstellung auf **Auto** gesetzt ist, wird das BIOS diese Einstellungen automatisch konfigurieren.

[Auto] Diese Einstellungen werden vom BIOS automatisch konfiguriert. [Enhanced] Erweitert den Strombereich für den Überstromschutz.

#### **▶ CPU Switching Frequency**

Stellen Sie die PWM Arbeitsgeschwindigkeit ein, um die CPU Core-Spannung und den Ripple Bereich zu stabilisieren. Die Erhöhung der PWM Arbeitsgeschwindigkeit verursachen höhere Temperatur der MOSFET. So stellen Sie bitte sicher, dass Sie eine ausreichende Kühlung für MOSFET besitzen, bevor Sie den Wert erhöhen. Wenn die Einstellung auf Auto gesetzt ist, wird das BIOS diese Einstellungen automatisch konfigurieren.

#### **▶ CPU Over Temperature Protection**

Aktiviert oder deaktiviert die Temperaturgrenze auf CPU VRM.

#### **▶ CPU GT Loadline Calibration Control**

Die Spannung der GPU, die in die GPU integriertet, verringert proportional zur GPU-Belastung. Höheres Loadline-Calibration könnten eine höhere Spannung und einen höheren Übertaktungswert bekommen, auch einen Temperaturanstieg der CPU und VRM verursachen.

#### **▶ CPU GT Over Voltage Protection**

Legen Sie die Spannungsgrenze für den CPU-Überspannungsschutz fest. Wenn die Einstellung auf Auto gesetzt ist, wird das BIOS diese Einstellungen automatisch konfigurieren. Höhere Spannung bietet weniger Sicherheit und kann das System

beschädigen.

#### **▶ CPU GT Over Current Protection**

Legen Sie die Spannungsgrenze für den CPU-GT-Überspannungsschutz fest. Wenn die Einstellung auf **[Auto]** gesetzt ist, wird das BIOS diese Einstellungen automatisch konfigurieren.

[Auto] Diese Einstellungen werden vom BIOS automatisch konfiguriert. [Enhanced] Erweitert den Strombereich für den Überstromschutz.

#### **▶ CPU GT Switching Frequency**

Stellen Sie die PWM Arbeitsgeschwindigkeit ein, um die CPU GT-Spannung und den Ripple Bereich zu stabilisieren. Die Erhöhung der PWM Arbeitsgeschwindigkeit verursachen höhere Temperatur der MOSFET. So stellen Sie bitte sicher, dass Sie eine ausreichende Kühlung für MOSFET besitzen, bevor Sie den Wert erhöhen. Wenn die Einstellung auf **Auto** gesetzt ist, wird das BIOS diese Einstellungen automatisch konfigurieren.

#### **▶ CPU GT VRM Over Temperature Protection**

Aktiviert oder deaktiviert den Übertemperaturschutz auf CPU GT VRM. Die CPU-GT-Frequenz kann gedrosselt werden, wenn CPU VRM über die Temperaturgrenze erhöht.

#### **▶ CPU AUX Loadline Calibration Control**

Die CPU-AUX-Spannung verringert proportional zur CPU-Belastung. Höheres Loadline-Calibration könnten eine höhere Spannung und einen höheren Übertaktungswert bekommen, auch einen Temperaturanstieg der CPU und VRM verursachen.

#### **▶ CPU Core Voltage Monitor**

Wählt das Zielelement für die Überwachung der CPU-Kernspannung aus.

#### **▶ CPU Core Voltage Mode**

Legt den CPU Core-Spannungsmodus fest.

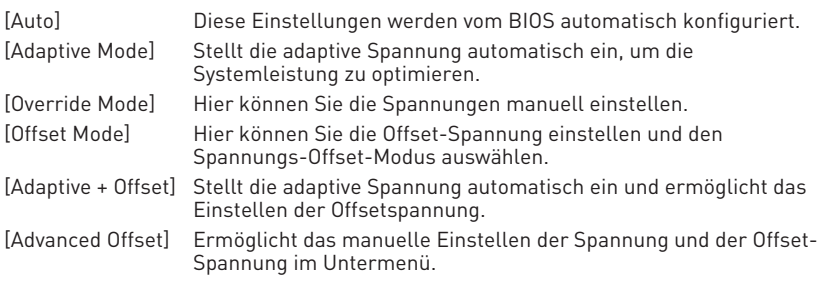

#### **▶ CPU Core Voltage**

Legt die CPU-Kernspannung fest. Wenn die Einstellung auf **Auto** gesetzt ist, wird das BIOS diese Einstellungen automatisch konfigurieren.

#### **▶ CPU Core Voltage Offset Mode**

Legt den CPU Core-Spannung-Offset-Modus fest.

#### **▶ CPU Core Voltage Offset**

Legt den Offsetwert für die CPU-Kernspannung fest.

#### **▶ Advanced Offset Mode**

Drücken Sie die Eingabetaste <Enter>, um das Untermenü aufzurufen.

#### **▶ Set Voltage Offset When Running CPU Ratio x8**

#### **▶ Voltage Offset Control**

Wählt den Spannungs-Offset-Modus aus.

#### **▶ Voltage Offset Target**

Legt den Offset-Wert fest.

**▶ Set Voltage Offset When Running CPU Ratio x25**

**▶ Voltage Offset Control** Wählt den Spannungs-Offset-Modus aus.

**▶ Voltage Offset Target** Legt den Offset-Wert fest.

**▶ Set Voltage Offset When Running CPU Ratio x35**

**▶ Voltage Offset Control** Wählt den Spannungs-Offset-Modus aus.

**▶ Voltage Offset Target** Legt den Offset-Wert fest.

**▶ Set Voltage Offset When Running CPU Ratio x43**

**▶ Voltage Offset Control** Wählt den Spannungs-Offset-Modus aus.

**▶ Voltage Offset Target** Legt den Offset-Wert fest.

**▶ Set Voltage Offset When Running CPU Ratio x48**

**▶ Voltage Offset Control** Wählt den Spannungs-Offset-Modus aus.

**▶ Voltage Offset Target** Legt den Offset-Wert fest.

**▶ Set Voltage Offset When Running CPU Ratio x50**

**▶ Voltage Offset Control** Wählt den Spannungs-Offset-Modus aus.

**▶ Voltage Offset Target** Legt den Offset-Wert fest.

**▶ Set Voltage Offset When Running CPU Ratio x51**

**▶ Voltage Offset Control** Wählt den Spannungs-Offset-Modus aus.

**▶ Voltage Offset Target** Legt den Offset-Wert fest.

#### **▶ CPU GT Voltage Mode**

Legt den CPU GT-Spannungsmodus fest.

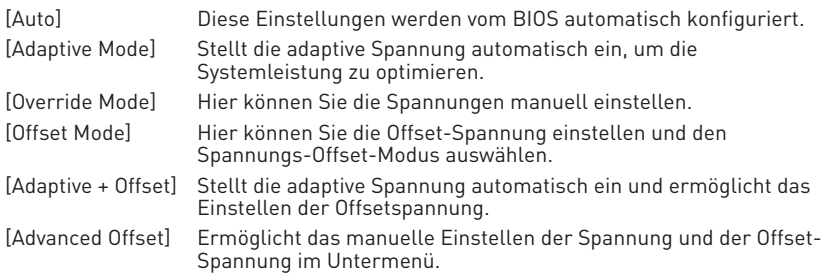

#### **▶ CPU GT Voltage**

Legt die CPU GT-Spannung fest. Wenn die Einstellung auf **Auto** gesetzt ist, wird das BIOS diese Einstellungen automatisch konfigurieren.

#### **▶ CPU GT Voltage Offset Mode**

Legt den CPU GT-Spannung-Offset-Modus fest.

#### **▶ CPU GT Voltage Offset**

Legt die Offset-Spannung für die CPU GT-Spannung fest.

#### **▶ CPU SA Voltage Mode**

Legt den CPU SA-Spannungsmodus fest.

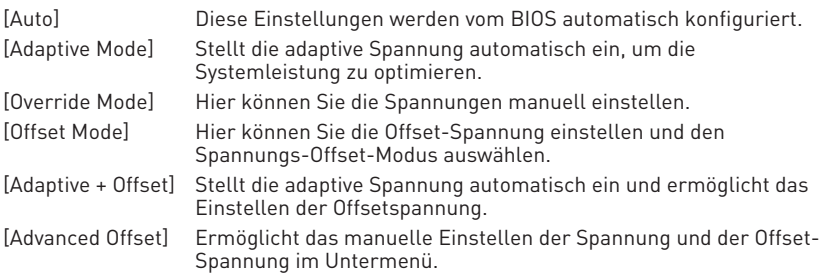

#### **▶ CPU SA Voltage**

Legt die CPU SA-Spannung fest. Wenn die Einstellung auf **Auto** gesetzt ist, wird das BIOS diese Einstellungen automatisch konfigurieren.

#### **▶ CPU SA Voltage Offset Mode**

Legt den CPU SA-Spannung-Offset-Modus fest.

#### **▶ CPU SA Voltage Offset**

Legt die Offset-Spannung für die CPU SA-Spannung fest.

#### **▶ CPU E-Core L2 Voltage Mode**

Legt den CPU E-Core L2-Spannungsmodus fest.

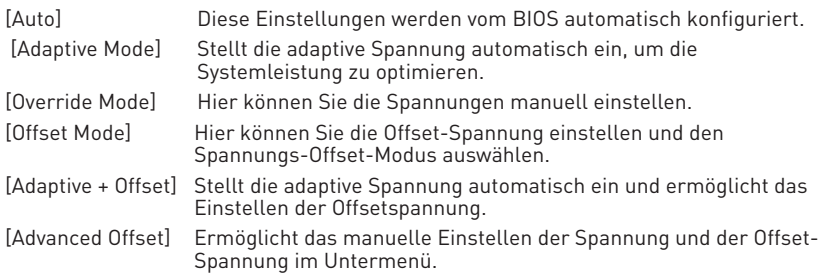

#### **▶ CPU E-Core L2 Voltage**

Legt den CPU E-Core L2-Spannungsmodus fest. Wenn die Einstellung auf **Auto** gesetzt ist, wird das BIOS diese Einstellungen automatisch konfigurieren.

#### **▶ CPU E-Core L2 Voltage Offset Mode**

Legt den CPU E-Core L2 -Spannung-Offset-Modus fest.

#### **▶ CPU E-Core L2 Voltage Offset**

Legt den Offsetwert für die CPU E-Core L2-Spannung fest.

#### **▶ CPU VDDQ Voltage**

Legt die CPU VDDQ-Spannung fest.

#### **▶ CPU VDD2 Voltage**

Legt die CPU VDD2-Spannung fest. Wenn die Einstellung auf **Auto** gesetzt ist, wird das BIOS diese Einstellungen automatisch konfigurieren.

#### **▶ CPU 1.05 Voltage**

Legt die CPU 1,05-Spannung fest. Wenn die Einstellung auf **Auto** gesetzt ist, wird das BIOS diese Einstellungen automatisch konfigurieren.

#### **▶ CPU 1.05 Voltage**

Legt die CPU 1,05-Spannung fest. Wenn die Einstellung auf **Auto** gesetzt ist, wird das BIOS diese Einstellungen automatisch konfigurieren.

#### **▶ CPU 1.8 Voltage**

Legt die CPU 1,8-Spannung fest. Wenn die Einstellung auf **Auto** gesetzt ist, wird das BIOS diese Einstellungen automatisch konfigurieren.

#### **▶ CPU AUX Voltage**

Legt die CPU AUX-Spannung fest. Wenn die Einstellung auf **Auto** gesetzt ist, wird das BIOS diese Einstellungen automatisch konfigurieren.

#### **▶ CPU PLL SFR Voltage**

Legt die CPU PLL SFR -Spannung fest. Wenn die Einstellung auf **Auto** gesetzt ist, wird das BIOS diese Einstellungen automatisch konfigurieren.

#### **▶ GT PLL SFR Voltage**

Legt die GT PLL SFR -Spannung fest. Wenn die Einstellung auf **Auto** gesetzt ist, wird das BIOS diese Einstellungen automatisch konfigurieren.

#### **▶ Ring PLL SFR Voltage**

Legt die Ring PLL SFR -Spannung fest. Wenn die Einstellung auf **Auto** gesetzt ist, wird das BIOS diese Einstellungen automatisch konfigurieren.

#### **▶ SA PLL SFR Voltage**

Legt die SA PLL SFR -Spannung fest. Wenn die Einstellung auf **Auto** gesetzt ist, wird das BIOS diese Einstellungen automatisch konfigurieren.

#### **▶ E-Core L2 PLL SFR Voltage**

Stellt die E-Core L2 PLL SFR Spannung ein. Wenn die Einstellung auf **Auto** gesetzt ist, wird das BIOS diese Einstellungen automatisch konfigurieren.

#### **▶ MC PLL SFR Voltage**

Legt die MC PLL SFR -Spannung fest. Wenn die Einstellung auf **Auto** gesetzt ist, wird das BIOS diese Einstellungen automatisch konfigurieren.

#### **▶ DRAM Voltage**

Setzen Sie die DRAM-Spannung. Wenn die Einstellung auf **Auto** gesetzt ist, wird das BIOS diese Einstellungen automatisch konfigurieren.

#### **▶ DRAM VTT Voltage**

Legt die DRAM VTT-Spannung fest. Wenn die Einstellung auf **Auto** gesetzt ist, wird das BIOS diese Einstellungen automatisch konfigurieren.

#### **▶ DRAM VPP Voltage**

Legt die DRAM VPP-Spannung fest. Wenn die Einstellung auf **Auto** gesetzt ist, wird das BIOS diese Einstellungen automatisch konfigurieren.

#### **▶ DRAM VREF Voltage Control**

Wählt die DRAM VREF-Spannung aus, die von der CPU oder HW gesteuert werden soll.

#### **▶ DRAM DIMMA1 VREF Voltage**

Legt die DIMMA1 VREF-Spannung fest. Wenn die Einstellung auf **Auto** gesetzt ist, wird das BIOS diese Einstellungen automatisch konfigurieren.

#### **▶ DRAM DIMMA2 VREF Voltage**

Legt die DIMMA2 VREF-Spannung fest. Wenn die Einstellung auf **Auto** gesetzt ist, wird das BIOS diese Einstellungen automatisch konfigurieren.

#### **▶ DRAM DIMMB1 VREF Voltage**

Legt die DIMMB1 VREF-Spannung fest. Wenn die Einstellung auf **Auto** gesetzt ist, wird das BIOS diese Einstellungen automatisch konfigurieren.

#### **▶ DRAM DIMMB2 VREF Voltage**

Legt die DIMMB2 VREF-Spannung fest. Wenn die Einstellung auf **Auto** gesetzt ist, wird das BIOS diese Einstellungen automatisch konfigurieren.

#### **▶ DRAM Voltage Mode**

Wählt den DRAM-Spannungsmodus aus.

- [Link] Ermöglicht die manuelle Konfigurieren des DRAM-Spannung für alle Speicherkanäle.
- [UnLink] Ermöglicht die manuelle Konfigurieren des DRAM-Spannung für die einzelnen Speicherkanäle.

#### **▶ DRAM Voltage**

Legt die Spannung für das Gedächtnistraining fest. Wenn die Einstellung auf **Auto** gesetzt ist, wird das BIOS diese Einstellungen automatisch konfigurieren.

#### **▶ DRAM DIMMA1 Voltage**

Stellt die DRAM DIMMA1-Spannung separat ein. Wenn die Einstellung auf **Auto** gesetzt ist, wird das BIOS diese Einstellungen automatisch konfigurieren.

#### **▶ DRAM DIMMA2 Voltage**

Stellt die DRAM DIMMA2-Spannung separat ein. Wenn die Einstellung auf **Auto** gesetzt ist, wird das BIOS diese Einstellungen automatisch konfigurieren.

#### **▶ DRAM DIMMB1 Voltage**

Stellt die DRAM DIMMB1-Spannung separat ein. Wenn die Einstellung auf **Auto** gesetzt ist, wird das BIOS diese Einstellungen automatisch konfigurieren.

#### **▶ DRAM DIMMB2 Voltage**

Stellt die DRAM DIMMB2-Spannung separat ein. Wenn die Einstellung auf **Auto** gesetzt ist, wird das BIOS diese Einstellungen automatisch konfigurieren.

#### **▶ DRAM VDDQ Voltage**

Legt die DRAM VDDQ-Spannung fest. Wenn die Einstellung auf **Auto** gesetzt ist, wird das BIOS diese Einstellungen automatisch konfigurieren.

#### **▶ DRAM DIMMA1 VDDQ Voltage**

Stellt die DRAM DIMMA1 VDDQ-Spannung separat ein. Wenn die Einstellung auf **Auto** gesetzt ist, wird das BIOS diese Einstellungen automatisch konfigurieren.

#### **▶ DRAM DIMMA2 VDDQ Voltage**

Stellt die DRAM DIMMA2 VDDQ-Spannung separat ein. Wenn die Einstellung auf **Auto** gesetzt ist, wird das BIOS diese Einstellungen automatisch konfigurieren.

#### **▶ DRAM DIMMB1 VDDQ Voltage**

Stellt die DRAM DIMMB1 VDDQ-Spannung separat ein. Wenn die Einstellung auf **Auto** gesetzt ist, wird das BIOS diese Einstellungen automatisch konfigurieren.

#### **▶ DRAM DIMMB2 VDDQ Voltage**

Stellt die DRAM DIMMB2 VDDQ-Spannung separat ein. Wenn die Einstellung auf **Auto** gesetzt ist, wird das BIOS diese Einstellungen automatisch konfigurieren.

#### **▶ DRAM VPP Voltage**

Legt die DRAM VPP-Spannung fest. Wenn die Einstellung auf **Auto** gesetzt ist, wird das BIOS diese Einstellungen automatisch konfigurieren.

#### **▶ DRAM DIMMA1 VPP Voltage**

Stellt die DRAM DIMMA1 VPP-Spannung separat ein. Wenn die Einstellung auf **Auto** gesetzt ist, wird das BIOS diese Einstellungen automatisch konfigurieren.

#### **▶ DRAM DIMMA2 VPP Voltage**

Stellt die DRAM DIMMA2 VPP-Spannung separat ein. Wenn die Einstellung auf **Auto** gesetzt ist, wird das BIOS diese Einstellungen automatisch konfigurieren.

#### **▶ DRAM DIMMB1 VPP Voltage**

Stellt die DRAM DIMMB1 VPP-Spannung separat ein. Wenn die Einstellung auf **Auto** gesetzt ist, wird das BIOS diese Einstellungen automatisch konfigurieren.

#### **▶ DRAM DIMMB2 VPP Voltage**

Stellt die DRAM DIMMB2 VPP-Spannung separat ein. Wenn die Einstellung auf **Auto** gesetzt ist, wird das BIOS diese Einstellungen automatisch konfigurieren.

#### **▶ PCH 0.82 Voltage**

Legt die PCH 0,82-Spannung fest. Wenn die Einstellung auf **Auto** gesetzt ist, wird das BIOS diese Einstellungen automatisch konfigurieren.

#### **▶ CPU Memory Changed Detect**

Aktiviert/Deaktiviert die Systemwarnmeldung beim Booten, wenn die CPU oder der Hauptspeicher ersetzt wurde.

- [Enabled] Das System zeigt eine Warnmeldung beim Systemstart und lädt die Default-Einstellungen für neue Geräte.
- [Disabled] Deaktivierung der Funktion und Beibehaltung der aktuellen BIOS-Einstellungen.

#### **▶ OC Quick View Timer**

Legt die Dauer der Anzeigezeit von Übertaktung-Einstellungswerten fest. Wenn die Einstellung auf **Deaktiviert** gesetzt ist, wird das BIOS die unterschiedlichen OC-Einstellungen nicht anzeigen.

#### **▶ CPU Specifications**

Drücken Sie die **Eingabetaste** <Enter>, um das Untermenü aufzurufen. Das Untermenü zeigt die Informationen der installierten CPU an. Zu diesen Informationen gelangen Sie, indem Sie die Taste **F4** drücken. Nur Anzeige. Es handelt sich um eine Anzeige – Änderungen sind nicht möglich.

#### **▶ CPU Technology Support**

Drücken Sie die **Eingabetaste** <Enter>, um das Untermenü aufzurufen. Das Untermenü zeigt die Informationen der installierten CPU an. Es handelt sich um eine Anzeige – Änderungen sind nicht möglich.

#### **▶ MEMORY-Z**

Drücken Sie die **Eingabetaste** <Enter>, um das Untermenü aufzurufen. Dieses Untermenü zeigt alle Einstellungen und Timings des installierten Speichers. Zu diesen Informationen gelangen Sie auch, indem Sie die Taste [F5] drücken.

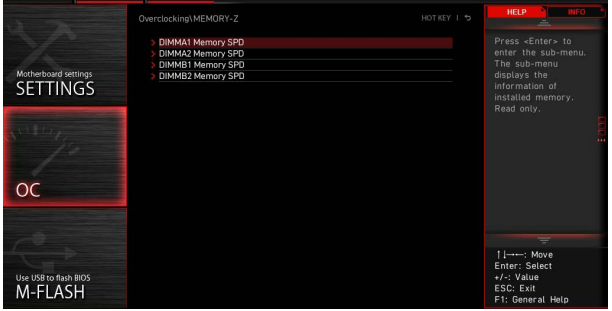

#### **▶ DIMMx Memory SPD**

Drücken Sie die Eingabetaste <Enter>, um das Untermenü aufzurufen. Das Untermenü zeigt die Informationen des verwendeten Speichers an. Es handelt sich um eine Anzeige – Änderungen sind nicht möglich.

#### **▶ CPU Features**

Drücken Sie die **Eingabetaste** <Enter>, um das Untermenü aufzurufen.

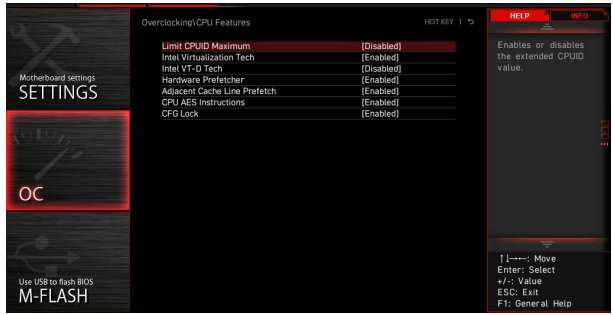

#### **▶ Limit CPUID Maximum**

Aktiviert oder deaktiviert den erweiterten CPUID-Wert.

- [Enabled] Das BIOS begrenzt den maximalen CPUID Eingabewert, um Bootprobleme mit älteren Betriebssystem zu umgehen, die den Prozessor mit erweiterten CPUID-Wert nicht unterstützen.
- [Disabled] Verwenden Sie den maximalen CPUID Eingabewert.

#### **▶ Intel Virtualization Tech**

Aktiviert oder deaktiviert die Intel Virtualization Technologie.

[Enabled] Aktiviert die Intel Virtualization-Technologie, die es mehreren Betriebssystemen ermöglicht, in voneinander unabhängigen Partitionen zu arbeiten. Das System kann als mehrere Systeme virtuell einsetzen.

[Disabled] Deaktiviert diese Funktion.

#### **▶ Intel VT-D Tech**

Aktiviert oder deaktiviert die Intel VT-D (Intel Virtualization for Directed I/O) Technologie.

#### **▶ Hardware Prefetcher**

Aktivieren oder deaktivieren Sie das Hardware Prefetcher (MLC Streamer prefetcher).

[Enabled] Der CPU Hardware Prefetcher kann frühzeitig Daten und Anweisungen aus dem Speicher in den L2-Cache aden um die Cache-Latency Zeiten zu reduzieren.

[Disabled] Deaktiviert den Hardware Prefetcher.

#### **▶ Adjacent Cache Line Prefetch**

Aktiviert oder deaktiviert den CPU Hardware Prefetcher (MLC Spatial prefetcher).

[Enabled] Ermöglicht Adjacent Cache Line Prefetch zur Verringerung der Cache Latenzzeit und zur Leistungssteigerung von Applikationen..

[Disabled] Aktiviert nur die angeforderten Cache-Zeilen.

#### **▶ CPU AES Instructions**

Aktiviert oder deaktiviert die CPU AES (Advanced Encryption Standard-New Instructions) Unterstützung. Diese Option wird angezeigt, wenn die CPU diese Funktion unterstützt.

#### **▶ CFG Lock**

Sperren oder Entsperren des MSR 0xE2[15]s, des CFG Lock-Bits.

[Enabled] Sperrt das CFG Lock-Bit.

[Disabled] Entsperrt das CFG Lock-Bit.

### <span id="page-62-0"></span>**M-FLASH Menü**

Mit dem M-FLASH Sie das BIOS mit einem USB-Flash-Laufwerk aktualisieren. Laden Sie bitte die neueste BIOS Version, die dem Motherboard-Modell entspricht, von der offiziellen MSI Website herunter und speichern Sie die BIOS-Datei auf USB-Flash-Laufwerk. Führen Sie dann die folgenden Schritte aus, um das BIOS zu aktualisieren.

- **1.** Schließen das USB-Flashlaufwerk mit der BIOS-Datei an den Computer.
- **2.** Klicken Sie auf die Registerkarte **M-FLASH**. Eine Aufforderungsmeldung wird angezeigt. Klicken Sie auf Yes (Ja), um das System neu zu starten. Rufen Sie den Flash-Modus auf.

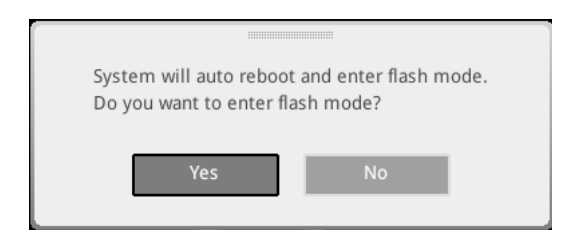

**3.** Das System wechselt in den Flash-Modus und nach dem Neustart wird ein Dateiauswahlmenü angezeigt.

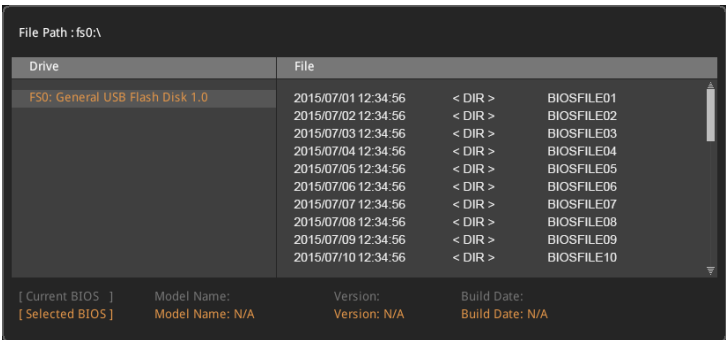

- **4.** Wählen Sie die BIOS-Datei zur Durchführung des BIOS-Aktualisierungsprozesses aus.
- **5.** Nachdem das Flashen des BIOS vollständig ist, startet das System automatisch neu.

### <span id="page-63-0"></span>**OC PROFILE Menu**

In diesem Menü können Sie die BIOS-Profile festlegen.

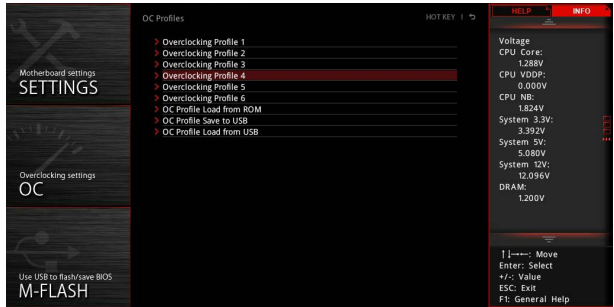

#### **▶ Overclocking Profile 1/ 2/ 3/ 4/ 5/ 6**

Verwaltung des Übertaktungsprofils 1/ 2/ 3/ 4/ 5/ 6 Drücken Sie die **Eingabetaste** <Enter>, um das Untermenü aufzurufen.

#### **▶ Set Name for Overclocking Profile 1/ 2/ 3/ 4/ 5/ 6**

Benennen Sie das aktuelle Übertaktungsprofil.

#### **▶ Save Overclocking Profile 1/ 2/ 3/ 4/ 5/ 6**

Speichern Sie das aktuelle Übertaktungsprofil.

#### **▶ Load Overclocking Profile 1/ 2/ 3/ 4/ 5/ 6**

Laden Sie das aktuelle Übertaktungsprofil.

#### **▶ Clear Overclocking Profile 1/ 2/ 3/ 4/ 5/ 6**

Löschen Sie das aktuelle Übertaktungsprofil.

#### **▶ OC Profile Load from ROM**

Laden Sie das OC-Profil aus dem BIOS-ROM.

#### **▶ OC Profile Save to USB**

Speichern Sie das OC-Profil auf dem USB-Stick. Das USB-Flash-Laufwerk sollte nur im FAT / FAT32-Format vorliegen.

#### **▶ OC Profile Load from USB**

Laden Sie das OC-Profil vom USB-Stick. Das USB-Flash-Laufwerk sollte nur im FAT / FAT32-Format vorliegen.

### <span id="page-64-0"></span>**HARDWARE MONITOR Menu**

In diesem Menü können Sie die Lüftergeschwindigkeit manuell einstellen und die CPU- / Systemspannung überwachen.

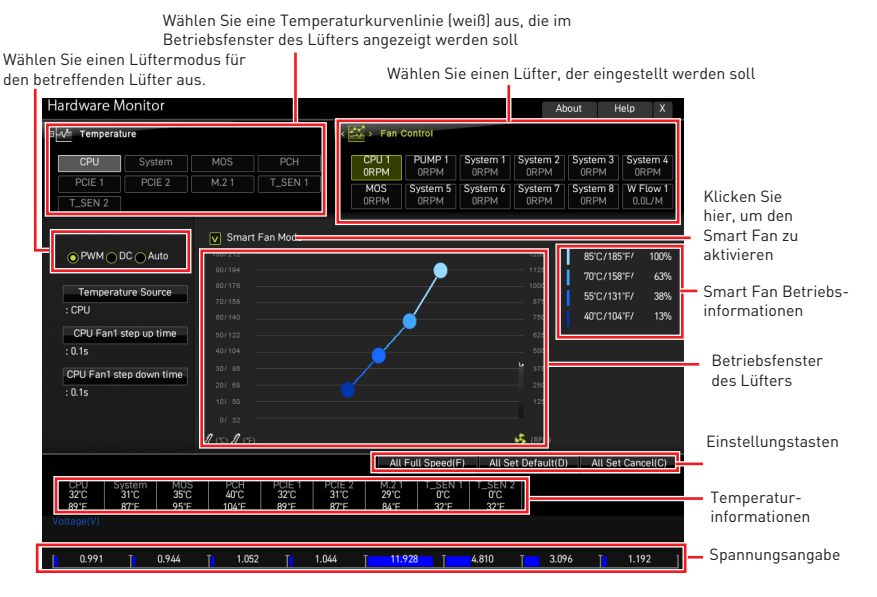

**∙ Smart Fan** - Diese Einstellung aktiviert / deaktiviert die Smart Fan-Funktion. Smart Fan ist eine hervorragende Funktion, mit der die Geschwindigkeit des CPU- / Systemlüfters automatisch abhängig von der aktuellen CPU- / Systemtemperatur angepasst wird, um eine Überhitzung zu vermeiden und Ihr System zu schützen.

#### **▶ Einstellungstasten**

**▪ All Full Speed** - Konfiguriert alle Lüfter so, dass sie mit voller Betriebsgeschwindigkeit laufen.

**▪ All Set Default** - Konfiguriert die Geschwindigkeit aller Lüfter entsprechend der BIOS-Standardwerte.

**▪ All Set Cancel** - Verwirft aktuelle Änderungen und stellt die vorherigen Einstellungen für alle Lüfter wieder her.

## **⚠Wichtig**

Stellen Sie sicher, dass die Lüfter nach dem Einstellen der Lüftergeschwindigkeit und dem Umschalten des Lüftermodus ordnungsgemäß funktionieren.

#### <span id="page-65-0"></span>**Lüfter einstellen**

- **1.** Wählt einen Lüfter aus, den Sie anpassen möchten, und zeigt die Lüfterbetriebskurvenlinie (gelb) in den Lüfterbetriebsfenstern an.
- **2.** Klicken und ziehen Sie die Betriebspunkte, um die Lüftergeschwindigkeit einzustellen.

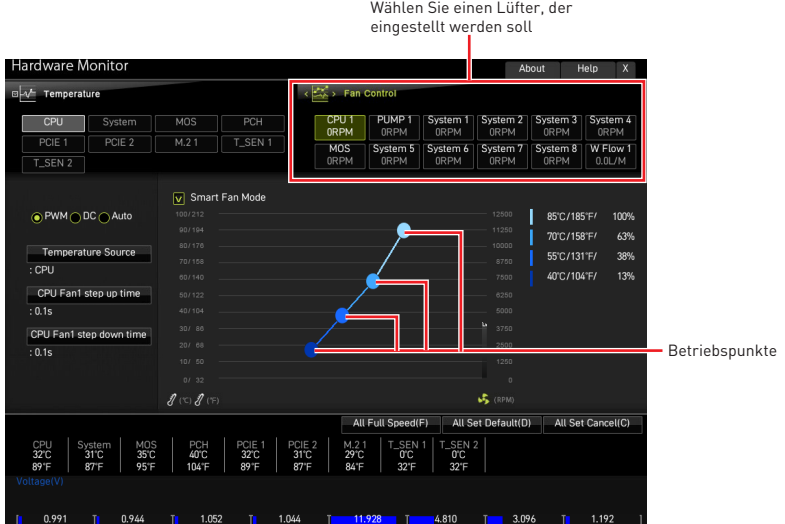

### <span id="page-66-0"></span>**Reset des BIOS**

Sie können die Werkseinstellung wieder herstellen, um bestimmte Probleme zu lösen. Es gibt verschiedene Möglichkeiten, um das BIOS zurückzusetzen:

- **∙** Öffnen Sie das BIOS und drücken Sie **F6**, um optimierten Einstellungen zu laden.
- **∙** Schließen Sie die **Clear CMOS Steckbrücke** an das Motherboard an.
- **∙** Drücken Sie die **Clear CMOS Taste** auf der Rückseite E/A des Panels.

## **⚠Wichtig**

Stellen Sie sicher, dass Ihr Computer ausgeschaltet ist, bevor Sie die CMOS-Daten löschen. Bitte lesen Sie für Informationen zum BIOS-Reset im Bereich "**Clear CMOS** Steckbrücke/ Taste" nach.

### **Aktualisierung des BIOS**

#### **Aktualisierung des BIOS mit dem M-FLASH-Programm**

Vorbereitung:

Laden Sie bitte die neueste BIOS Version, die dem Motherboard-Modell entspricht, von der offiziellen MSI Website herunter. und speichern Sie die BIOS-Datei auf USB-Flash-Laufwerk.

BIOS-Aktualisierungsschritte:

- **1.** Wechseln Sie mit dem Multi-BIOS-Switch zum Ziel-BIOS-ROM. Überspringen Sie diesen Schritt, wenn Ihr Motherboard diesen Schalter nicht hat.
- **2.** Schließen das USB-Flashlaufwerk mit der BIOS-Datei an den Computer.
- **3.** Bitte folgen Sie den nachfolgenden Schritten, um in den Blitz-Modus zu schalten.
	- **▪** Beim Neustart drücken Sie während des **POST**-Vorgangs die Taste **Ctrl + F5** und klicken Sie auf Yes (Ja), tum das System neu zu starten.

**▪** Beim Neustart drücken Sie während des POST-Vorgangs die Taste **Del (Entf)** während des **POST**-Vorgangs die Taste. Klicken Sie die Taste **M-FLASH** und klicken Sie auf **Yes (Ja)**, um das System neu zu starten.

- **4.** Wählen Sie die BIOS-Datei zur Durchführung des BIOS-Aktualisierungsprozesses aus.
- **5.** Klicken Sie auf **Ja**, wenn Sie dazu aufgefordert werden, um die Wiederherstellung des BIOS zu starten.
- **6.** Nachdem das Flashen des BIOS vollständig ist, startet das System automatisch neu.

#### <span id="page-67-0"></span>**Aktualisierung des BIOS mit MSI Center**

Vorbereitung:

**∙** Stellen Sie sicher, dass zuvor die LAN-Treiber installiert wurden und eine Internetverbindung eingerichtet ist.

**∙** Bitte schließen Sie jegliche andere Anwendungssoftware, bevor Sie das BIOS aktualisieren.

Schritte zur Aktualisierung des BIOS:

- 1. Installieren und starten Sie "MSI Center" und gehen Sie zur Support-Seite.
- **2.** Wählen Sie **Live Update** aus und klicken Sie auf die Schaltfläche **Advanced**.
- **3.** Wählen Sie die BIOS-Datei aus und klicken Sie auf das **Install**-Symbol.
- **4.** Die Installationsanweisung wird angezeigt, klicken Sie daraufhin auf die Schaltfläche **Install**.
- **5.** Das System wird automatisch neu gestartet, um das BIOS zu aktualisieren.
- **6.** Nachdem das Flashen des BIOS vollständig ist, startet das System automatisch neu.

#### **Aktualisierung des BIOS mit Flash BIOS Taste**

- **1.** Laden Sie bitte die neueste BIOS Version, die das Modell des Motherboards entspricht, von der offiziellen MSI® Website.
- **2. Benennen** die BIOS-Datei im **MSI.ROM** um und speichern Sie die Datei im Root-Verzeichnis des USB-Flash-Speichers.
- **3.** Verbinden Sie die Stromversorgung an dem **CPU\_PWR1** und **ATX\_PWR1**-Stecker. (Sie benötigen keine CPU und keinen Speicher zu installieren)
- **4.** Stecken Sie das USB-Flashlaufwerk, das die **MSI.ROM-Datei** enthält, in dem **Anschluss des Flash BIOS** auf der Rückseite E/A des Panels ein.
- **5.** Drücken Sie die **Flash BIOS Taste**, um das BIOS zu flashen, nun beginnt die Flash BIOS LED zu blinken.
- **6.** Nachdem das Flashen des BIOS vollständig ist, erlischt die Flash BIOS LED.

## <span id="page-68-0"></span>**Hinweise**

### **MSI** Micro-Star Int'l Co., Ltd.

Das MSI-Logo ist eine eingetragene Handelsmarke der Micro-Star Int'l Co., Ltd. Alle anderen erwähnten Marken und Namen können Warenzeichen ihrer jeweiligen Eigentümer sein. Wir übernehmen keinerlei Garantie hinsichtlich ihrer Richtigkeit und Vollständigkeit. MSI behält sich das Recht vor, dieses Dokument ohne vorherige Ankündigung zu ändern.

### **Copyright**

© Micro-Star Int'l Co.,Ltd. 2021 Alle Rechte vorbehalten.

### **Revisionsgeschichte**

Version 1.0, 2021/ 10, Erste Veröffentlichung